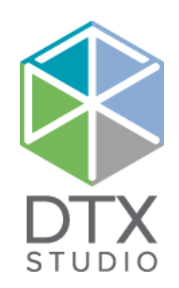

# DTX Studio<sup>™</sup> Lab 1.12

Gebrauchsanweisung

#### Haftungsausschluss:

Dieses Produkt ist Bestandteil eines umfassenden Behandlungskonzepts und darf ausschließlich in Kombination mit den zugehörigen Originalprodukten gemäß den Anweisungen und Empfehlungen von Nobel Biocare (nachfolgend "das Unternehmen" genannt) verwendet werden. Durch die nicht empfohlene Verwendung von Produkten von Fremdanbietern in Kombination mit Produkten des Unternehmens erlischt die Garantie, und andere ausdrückliche oder konkludente Verpflichtungen werden nichtig. Der Anwender der Produkte muss feststellen, ob das Produkt für einen bestimmten Patienten unter den gegebenen Bedingungen geeignet ist.

Das Unternehmen übernimmt keine Haftung, weder ausdrücklich noch konkludent, für direkte oder mittelbare Schäden, Strafe einschließenden Schadensersatz oder sonstige Schäden, die durch oder in Verbindung mit Fehlern bei der fachlichen Beurteilung oder Praxis im Rahmen der Verwendung dieser Produkte auftreten. Der Anwender ist außerdem verpflichtet, sich regelmäßig über die neuesten Weiterentwicklungen in Bezug auf dieses Produkt und seine Anwendung zu informieren. Im Zweifelsfall ist das Unternehmen zu kontaktieren. Da die Verwendung des Produkts der Kontrolle des Anwenders obliegt, übernimmt dieser die Verantwortung. Das Unternehmen übernimmt keinerlei Haftung für Schäden aus der Verwendung des Produkts. Wir möchten Sie darauf hinweisen, dass einige Produkte, die in diesem Dokument aufgeführt sind, unter Umständen nicht in allen Märkten lizenziert bzw. für den Verkauf zugelassen sind.

#### **Basis-UDI-DI-Informationen:**

Die folgende Tabelle enthält Informationen zur Basis-UDI-DI für die in dieser Gebrauchsanweisung beschriebenen Produkte:

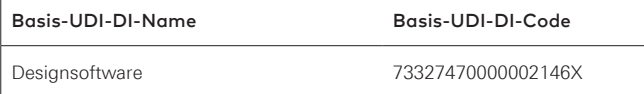

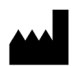

**Hersteller:** Nobel Biocare AB Box 5190, 402 26 Västra Hamngatan 1, 411 17 Göteborg, Schweden Telefon: +46 31 81 88 00 Fax: +46 31 16 31 52 [www.nobelbiocare.com](http://www.nobelbiocare.com)

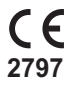

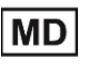

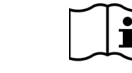

CE-Kennzeichnung für Klasse Im-Produkte

Gebrauchsanweisung beachten

Vorsichtsmaßnahmen

**Verschreibungspflichtig. Achtung:** Laut US-Bundesgesetzen dürfen diese Produkte nur an Ärzte oder auf deren Anordnung verkauft werden.

**Lizenzausschluss für Kanada**: Beachten Sie, dass unter Umständen nicht alle Produkte nach kanadischem Recht zugelassen sind.

### **Inhalt**

#### **Inhalt** 3

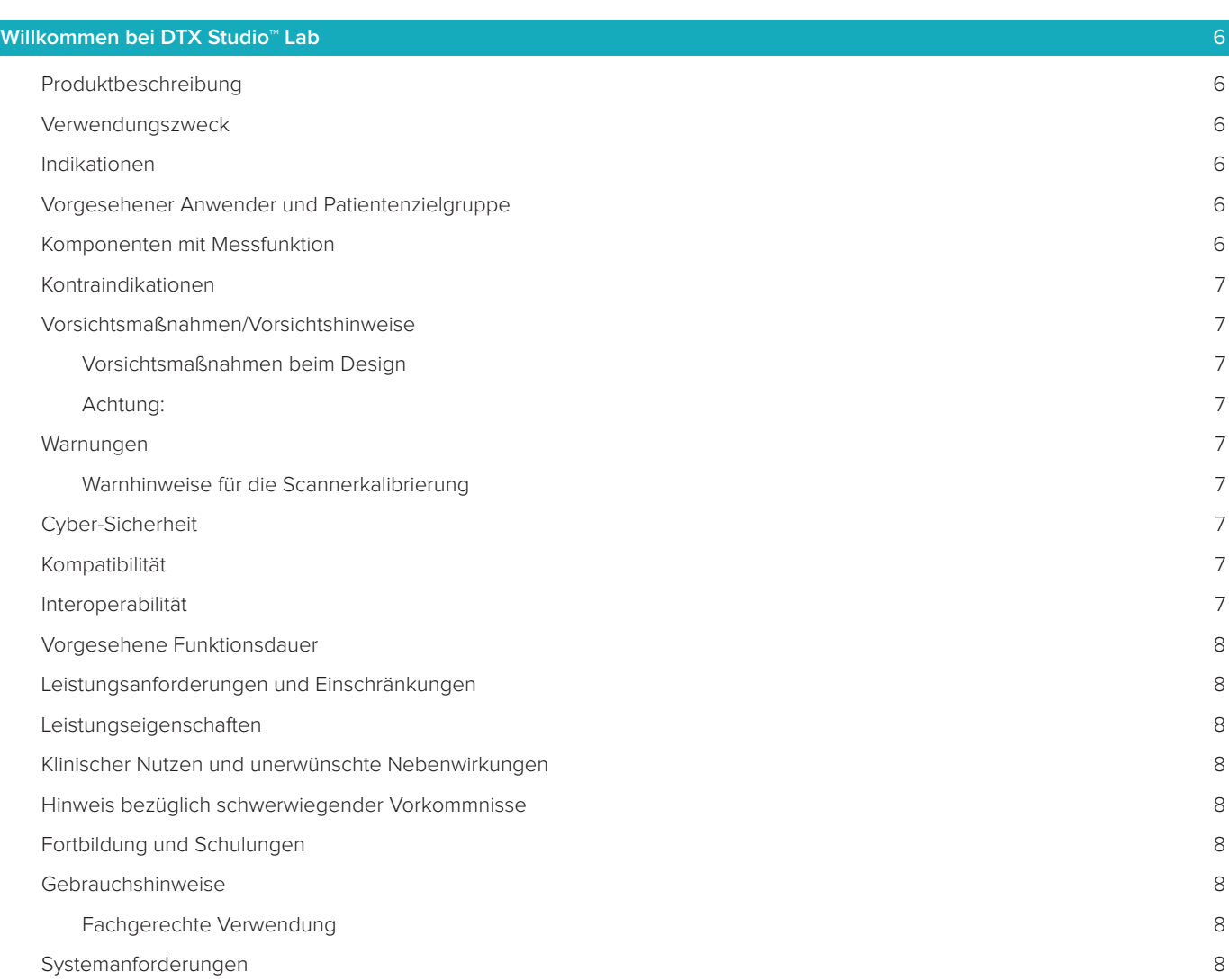

### **[Start](#page-8-0)** 9 [Starten von DTX Studio™ Lab](#page-8-0) 9 [Einstellungen](#page-8-0) 9 [Konfiguration des Scan-Centers](#page-8-0) 9 [Scannerkalibrierung](#page-8-0) 9 [Der Arbeitsbereich](#page-9-0) 10 [Schließen von DTX Studio™ Lab](#page-9-0) 10

**[Scanvorgang, Design und Bestellung](#page-10-0)** 11

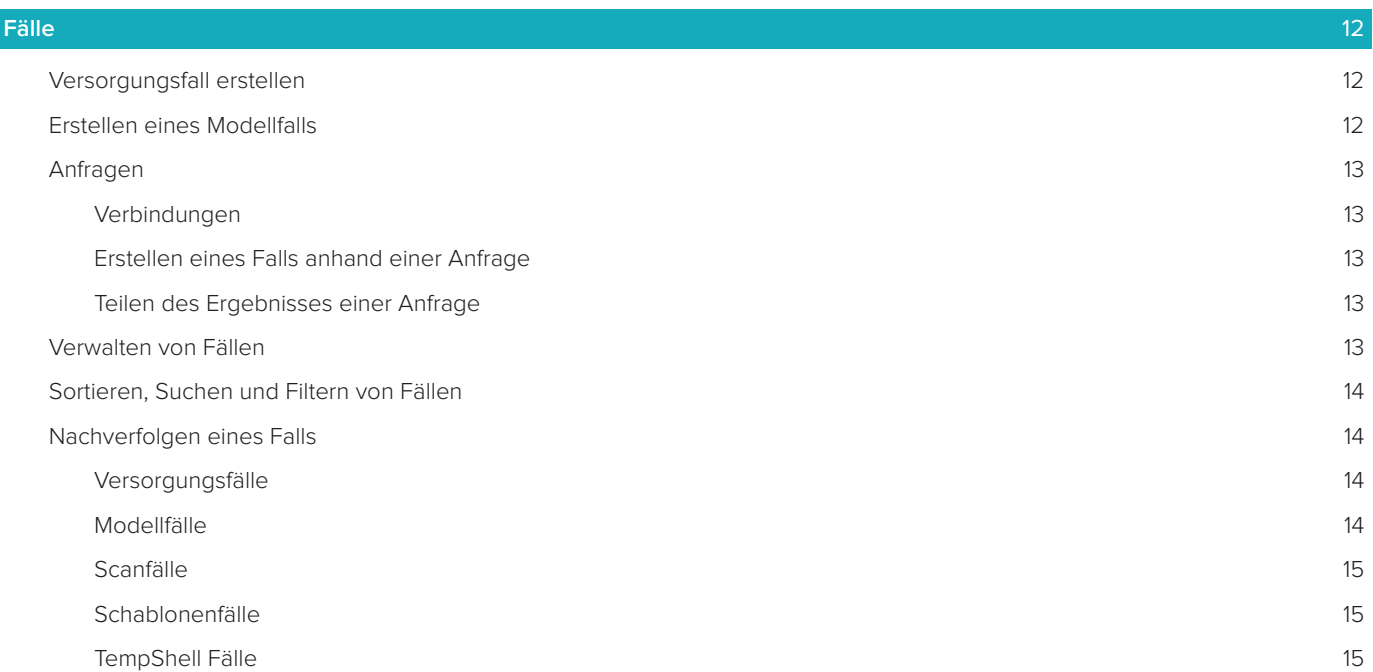

[LabDesign-Fälle](#page-15-0) 16

### **[Das Scanmodul](#page-16-0)** 17 [Öffnen des Scanmoduls](#page-16-0) 17 [Scankonfiguration](#page-16-0) 17 [Durchführen des Scans](#page-16-0) 17 [KaVo LS 3 Scans](#page-16-0) 17 [NobelProcera 2G Scans](#page-17-0) 18 [Scan importieren](#page-18-0) 1986 besteht das der antikelige statistischen Scan importieren 1986 besteht das der antikelig

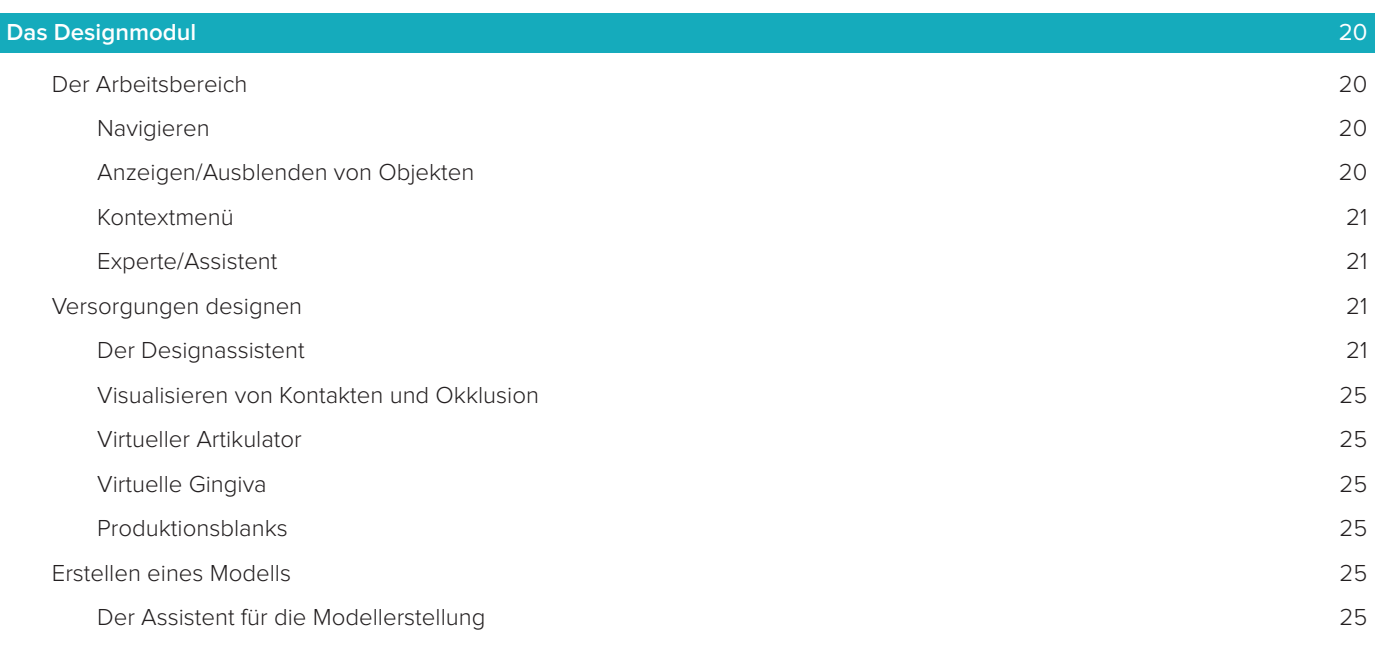

[Der Arbeitsbereich](#page-26-0) 27

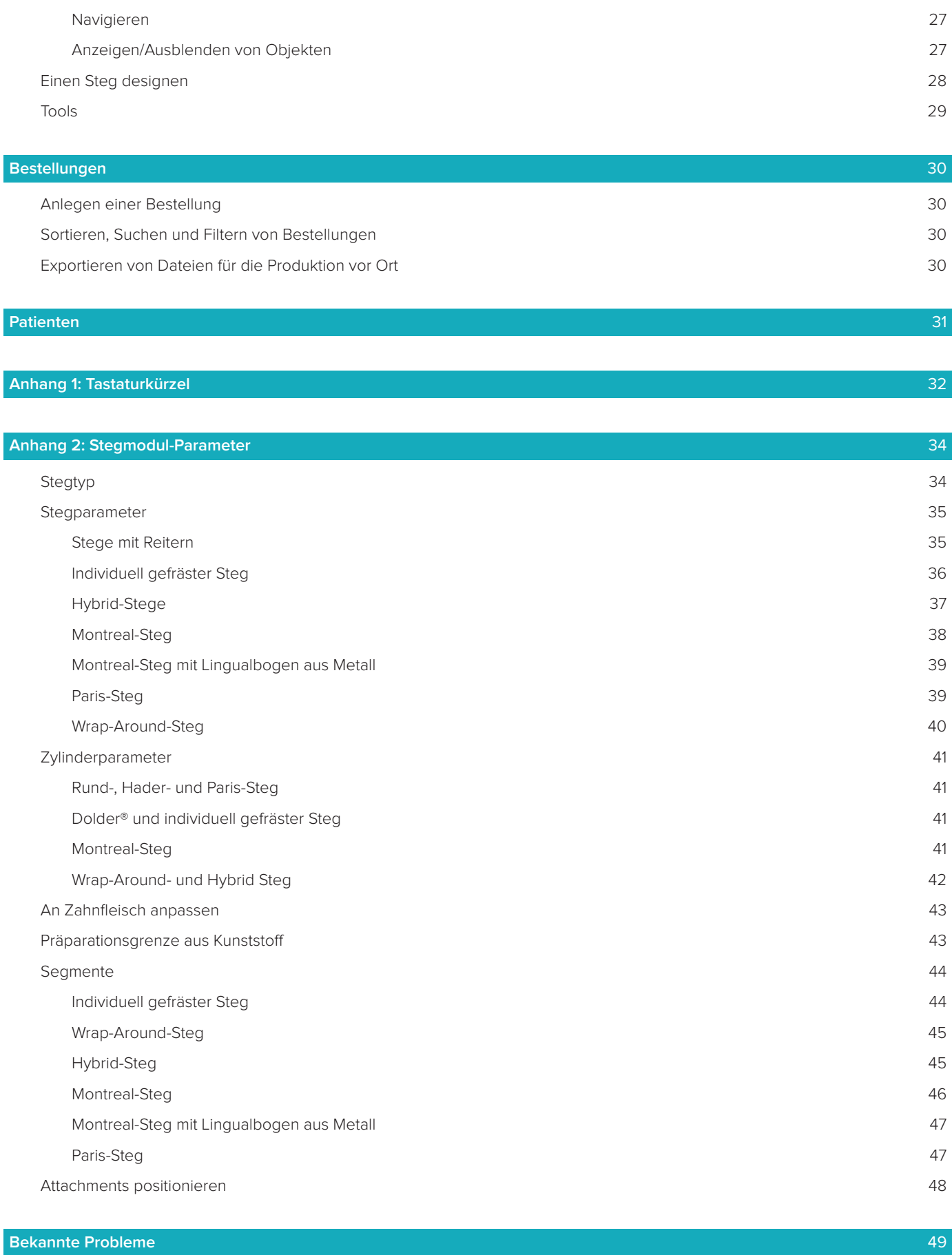

[Allgemein](#page-48-0) 49

### <span id="page-5-0"></span>**Willkommen bei DTX Studio™ Lab**

### **Produktbeschreibung**

DTX Studio™ Lab ist eine eigenständige Informationsmanagement-Softwareplattform mit integrierter CAD-Software, mit der ein vollständiges Design einer Dentalversorgung erstellt werden kann.

Der Software werden Oberflächenscandaten mit topografischen Merkmalen der echten Zähne bereitgestellt. Mithilfe der in die vorgeschlagene Informationsmanagement-Softwareplattform integrierten CAD-Software wird das tatsächliche CAD-Design der Dentalversorgung erstellt.

Die Softwareplattform verfügt außerdem über zusätzliche Funktionen, wie das Erstellen und Nachverfolgen von Fällen.

Die resultierende Computerdatei enthält ein Versorgungsdesign in digitalem Format.

Die Versorgung kann mithilfe der Ausgabedatei zentral oder lokal angefertigt werden.

Im digitalen Ergebnis ist die Verbindungsschnittstelle von Abutment zu Implantat nicht enthalten.

DTX Studio™ Lab enthält die folgenden Funktionen:

- 1. Basisanwendung: enthält Informationen zu Basisfunktionen (Hilfe-Framework).
- 2. Fall-Management: geben Sie allgemeine Informationen zu den Fällen und Patienten ein und bearbeiten Sie diese.
- 3. Scan-Center: unterstützt bei der Erfassung aller für das Design-Setup erforderlichen Scans.
- 4. CAD-Design: ermöglicht das virtuelle Design verschiedener Arten von Versorgungen.
- 5. Order Manager: bestellen entworfener Komponenten und Bestellungsnachverfolgung.
- 6. Integration mit DTX Studio™ Implant (ehemals NobelClinician**®**) und DTX Studio™ Clinic.

### **Verwendungszweck**

Verwendungszweck der Software ist die Unterstützung des Designs von patientenspezifischen Dentalversorgungen.

### **Indikationen**

DTX Studio™ Lab ist als Dienstprogramm für die Wiederherstellung der Kaufunktion und/oder Ästhetik im teilbezahnten oder vollständig zahnlosen Unter- und Oberkiefer vorgesehen.

Die Software ist für die Nutzung durch einen Zahntechniker für den Erhalt oder die Erfassung patientenspezifischer Daten über Oberflächenscanner vorgesehen.

Mithilfe der Software können die patientenspezifischen Komponenten eines zweiteiligen, einteiligen oder hybriden Zahnimplantat-Abutments bzw. eine prothetische Versorgung oder chirurgische Schablonen designt werden. Die resultierende Ausgabedatei enthält ein Versorgungsdesign in digitalem Format und kann mit 3-D-Fertigungssystemen verwendet werden. Die Software dient außerdem zur Erstellung, Bestellung und Verwaltung von Fällen.

### **Vorgesehener Anwender und Patientenzielgruppe**

DTX Studio™ Lab ist für die Verwendung durch Dentallaborpersonal oder Zahnärzte vorgesehen. Patientenzielgruppe sind Patienten, die einer Zahnbehandlung bedürfen.

### **Komponenten mit Messfunktion**

Die Messgenauigkeit hängt von der Qualität der Eingabeobjekte, der verwendeten Oberflächenscanner-Hardware, deren Kalibrierungs- und Aufnahmeeinstellungen ab. Die Messung kann nicht genauer als die Auflösung der 3-D-Objekte sein. Die DTX Studio™ Lab Software meldet den Wert als einen auf drei Dezimalstellen gerundeten Wert.

### <span id="page-6-0"></span>**Kontraindikationen**

Es wurden keine Kontraindikationen für DTX Studio™ Lab identifiziert.

### **Vorsichtsmassnahmen/Vorsichtshinweise**

Eine enge Zusammenarbeit zwischen Chirurg, Prothetiker und Zahntechniker ist für den Behandlungserfolg unerlässlich.

### **Vorsichtsmaßnahmen während des Scanvorgangs**

Während des Scanverfahrens muss die Ausrichtung des Positionsgebers überprüft werden, bevor mit dem Design der Versorgung begonnen wird.

Bitte stellen Sie sicher, dass Objekte im Scanner während des Scanvorgangs nicht die Position ändern. Abweichungen führen zu einer Fehlausrichtung der Scandaten.

### **Vorsichtsmaßnahmen beim Design**

Die Indikationen für das richtige Designen eines Produkts werden in der Software angezeigt, um nicht konforme Produkte, durch die sich die Behandlung des Patienten verzögern oder durch die der Patient verletzt werden kann, auszuschließen. Anwendern wird zudem empfohlen, die für die jeweilige prothetische Versorgung vom Hersteller angegebenen Designrichtlinien zu befolgen.

### **Achtung:**

Benutzern wird empfohlen, den Patienten-/Fallnamen und die angeforderte Versorgung zu überprüfen, bevor die Versorgung bestellt wird.

### **Warnungen**

### **Warnhinweise für die Scannerkalibrierung**

Zur Erstellung genauer Scans und damit Vermeidung von Fehlpassungen und fehlerhaften Designs ist es wichtig, den Scanner regelmäßig zu kalibrieren.

Beim Starten des NobelProcera 2G Scanassistenten wird eine Warnmeldung angezeigt, wenn die Kalibrierung des Scanners eine Aktion erfordert:

- **Kalibrierung veraltet**: Die aktuelle Kalibrierung ist veraltet. Es wird empfohlen, vor dem Starten des Scanvorgangs einen vollständigen Kalibrierungsscan durchzuführen.
- **Ungültige Kalibrierung**: Die aktuelle Kalibrierung ist ungültig. Führen Sie bitte vor dem Starten des Scanvorgangs einen vollständigen Kalibrierungsscan durch.

Wenn der KaVo LS 3 Scanner kalibriert werden muss, wird im Benachrichtigungsbereich eine Meldung angezeigt. Wenn Sie den KaVo LS 3 Scanassistenten starten, wird zusätzlich folgende Warnmeldung angezeigt: "Die aktuelle Kalibrierung ist ungültig. Führen Sie bitte vor dem Starten des Scanvorgangs eine vollständige Kalibrierung durch."

### **Cyber-Sicherheit**

Darüber hinaus wird die Installation einer aktivierten und aktualisierten Antivirus- und Anti-Malware-Software zusammen mit einer ordnungsgemäß konfigurierten Firewall auf dem Computer, auf dem DTX Studio™ Lab verwendet werden soll, empfohlen.

Sperren Sie den Computer außerdem immer, wenn er unbeaufsichtigt ist.

### **Kompatibilität**

DTX Studio™ Lab ist nicht mit anderen Medizinprodukten verbunden. Die Software ist mit vorherigen Versionen von DTX Studio™ Lab kompatibel.

### **Interoperabilität**

DTX Studio™ Lab kann nahtlos mit DTX Studio™ Clinic und DTX Studio™ Implant verwendet werden.

### <span id="page-7-0"></span>**Vorgesehene Funktionsdauer**

Die für die Software vorgesehene Funktionsdauer beträgt drei Jahre.

### **Leistungsanforderungen und Einschränkungen**

DTX Studio™ Lab weist Abhängigkeiten zum Betriebssystem auf, in dem es verwendet wird. Stellen Sie daher sicher, dass DTX Studio™ Lab nur mit einem unterstützten Betriebssystem verwendet wird. Weitere Informationen darüber, welche Betriebssysteme zugelassen sind, finden Sie unter "Computerrichtlinien für DTX Studio™ Lab".

### **Leistungseigenschaften**

Offene Design-Arbeitsabläufe für maximale Effizienz.

Die Software akzeptiert Daten von gängigen intraoralen und Desktop-Scannern. Sie ermöglicht es dem Anwender, laborintern zu fertigen oder eine Verbindung zur industriellen Fertigung herzustellen. Sie fördert Arbeitsabläufe, die eine enge Zusammenarbeit zwischen Anwendern und Behandlern von der Behandlungsplanung bis zur endgültigen Versorgung unterstützen.

### **Klinischer Nutzen und unerwünschte Nebenwirkungen**

DTX Studio™ Lab ist eine Versorgungskomponente für ein Zahnimplantatsystem und/oder Kronen und Brücken. Der klinische Nutzen, den Patienten erwarten dürfen, ist der Ersatz fehlender Zähne und/oder das Wiederherstellen von Kronen.

Unerwünschte Ereignisse: nicht bekannt.

### **Hinweis bezüglich schwerwiegender Vorkommnisse**

Wenn sich während der Verwendung dieses Produkts oder aufgrund seiner Verwendung ein schwerwiegendes Vorkommnis ereignet, melden Sie dies bitte dem Hersteller und Ihrer nationalen Regulierungsbehörde. Die Kontaktinformationen des Herstellers dieses Produkts für die Meldung eines schwerwiegenden Vorkommnisses lauten wie folgt:

### **Nobel Biocare AB**

<https://www.nobelbiocare.com/complaint-form>

### **Fortbildung und Schulungen**

Allen Behandlern – sowohl Neueinsteigern als auch erfahrenen Anwendern unserer Software – wird nachdrücklich empfohlen, die Gebrauchsanweisung zu lesen, bevor sie diese zum ersten Mal verwenden. Auf Anfrage können vielseitige Schulungen für jeden Kenntnisstand bereitgestellt werden. Um weitere Informationen zu erhalten, kontaktieren Sie bitte den zuständigen Außendienstmitarbeiter oder Technical Support.

### **Gebrauchshinweise**

### **Fachgerechte Verwendung**

DTX Studio™ Lab sollte nur für die fachgerechte Verwendung zum Einsatz kommen.

### **Systemanforderungen**

Wir empfehlen, vor Installation der Software die Systemanforderungen zu prüfen. Wenden Sie sich an Technical Support, um weitere Informationen zu Mindest- und/oder empfohlenen Anforderungen zu erhalten. Neue Versionen der Software haben ggf. höhere Anforderungen an Hardware oder Betriebssystem.

### **Installation der Software**

Wenden Sie sich an eine autorisierte Fachkraft oder Technical Support, um weitere Informationen zur Installation der Software zu erhalten.

### <span id="page-8-0"></span>**Start**

### **STARTEN VON DTX STUDIO™ LAB**

- 1. Doppelklicken Sie zum Öffnen von DTX Studio™ Lab auf das Verknüpfungssymbol vauf dem Desktop.
- 2. Wählen Sie den Anwender aus.
- 3. Geben Sie das dazugehörige Kennwort ein.
- 4. Klicken Sie auf **Login**.

Wenn Sie Ihr Kennwort vergessen haben, klicken Sie auf **Kennwort vergessen**, um zu DTX Studio™ Go zu gelangen. Klicken Sie auf dieser Anmeldeseite auf **Kennwort vergessen**. Geben Sie Ihren Benutzernamen ein, wählen Sie **Ich bin kein Roboter** aus, und klicken Sie auf **Kennwort zurücksetzen**. Es wird ein Link an Ihre E-Mail-Adresse gesendet, über den Sie Ihr Kennwort zurücksetzen können.

**Hinweis**: Wenn Sie Ihren DTX Studio™ Go Benutzernamen und das Kennwort nicht per E-Mail erhalten haben, kontaktieren Sie bitte Technical Support.

### <span id="page-8-2"></span>**Einstellungen**

So ändern Sie die Einstellungen in DTX Studio™ Lab:

- 1. Klicken Sie auf **Menü** $\equiv$ .
- 2. Klicken Sie auf **Einstellungen** .
- 3. Nehmen Sie die gewünschten Einstellungen vor. Um den Scanner einzurichten, der mit DTX Studio™ Lab verwendet werden sollen, klicken Sie auf **Scanner** und wählen Sie den Laborscanner (KaVo LS 3 oder NobelProcera 2G) aus.
- 4. Klicken Sie auf **OK**.

### <span id="page-8-1"></span>**Konfiguration des Scan-Centers**

Das **DTX Studio™ Lab** Symbol im Benachrichtigungsbereich unten im Bildschirm verwaltet Scannerfehler und ermöglicht Ihnen die Kalibrierung des Scanners.

Das Scan-Center hängt vom Typ des Scanners ab, der mit DTX Studio™ Lab verwendet werden soll:

- $-$  **®** KaVo LS 3
- NobelProcera 2G

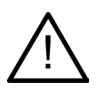

Stellen Sie sicher, dass Sie den Scanner kalibrieren, bevor Sie ihn zum ersten Mal verwenden.

### **Scannerkalibrierung**

Klicken Sie auf das **DTX Studio™ Lab** Symbol (<sup>®</sup> oder **□**) im Benachrichtigungsbereich.

**Kalibrierung des KaVo LS 3 Scanners**

- 1. Klicken Sie auf der Registerkarte **Geräte** neben dem Namen des Scanners auf **Kalibrieren**.
- 2. Geben Sie die Zahlen ein, die auf dem Kalibrierungsobjekt angegeben sind.
- 3. Setzen Sie das Kalibrierungsobjekt in einen Halter im Scanner und klicken Sie auf **Kalibrieren**.
- 4. Klicken Sie auf **Schließen**.

**Kalibrierung des Optimet 2G Scanners**

- 1. Klicken Sie auf **Scanner kalibrieren**.
- 2. Wählen Sie **Kalibrierung überprüfen** oder **Vollkalibrierung** aus.
- 3. Setzen Sie den Kalibrierkugelkopf in den Scanner und klicken Sie auf die Schaltfläche **Starten**.
- 4. Klicken Sie auf **Fertig stellen**.

### <span id="page-9-0"></span>**Der Arbeitsbereich**

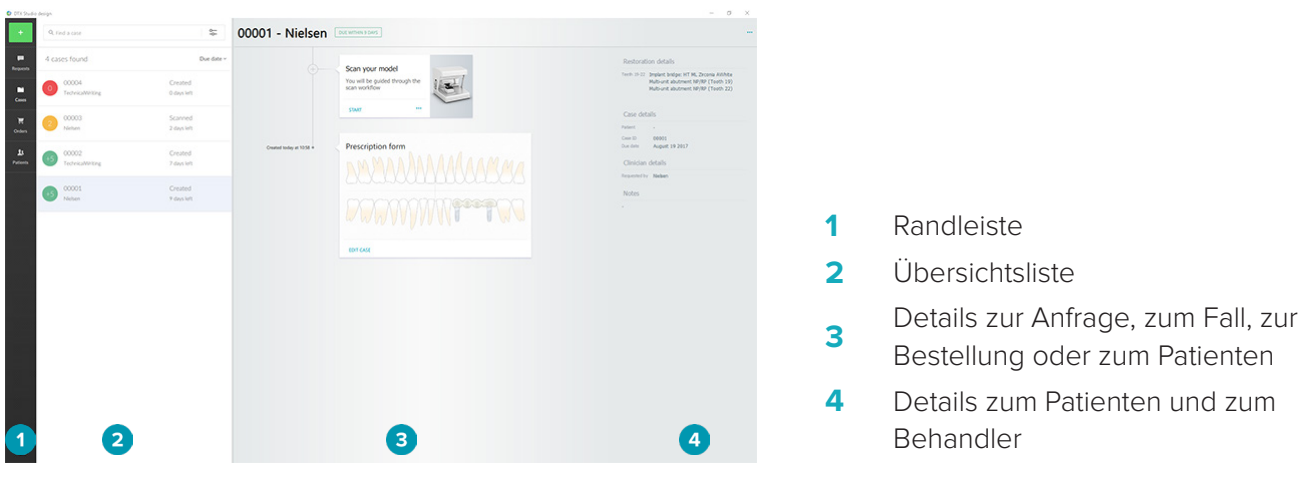

### **SCHLIESSEN VON DTX STUDIO™ LAB**

Stellen Sie sicher, dass Sie sowohl das Scanmodul als auch das Design- und Stegmodul schließen. Klicken Sie in der Windows-Taskleiste auf das Symbol des Scanmoduls Sc. oder das Symbol des Design- oder Stegmoduls , um zum jeweiligen Modul zu gelangen, und klicken Sie in der rechten oberen Ecke auf $\times$ 

So schließen Sie DTX Studio™ Lab:

- 1. Klicken Sie auf **Menü** ...
- 2. Klicken Sie auf **Beenden**.

### <span id="page-10-0"></span>**Scanvorgang, Design und Bestellung**

Führen Sie die folgenden Schritte aus, um ein Design zu erstellen.

- **1** Erstellen Sie einen Fall (siehe [Seite 12](#page-11-1)).
- **2** Führen Sie die erforderlichen Scans durch oder importieren Sie sie (siehe [Seite 17\)](#page-16-1).
- **3** Designen Sie die Versorgungen (siehe [Seite 20\)](#page-19-1), erstellen Sie das Modell (siehe [Seite 25](#page-24-1)) oder designen Sie den Steg (siehe [Seite 27\)](#page-26-1).
- **4** Bestellen Sie das Produkt (siehe [Seite 30\)](#page-29-1).

### <span id="page-11-1"></span><span id="page-11-0"></span>**Fälle**

Klicken Sie in der Randleiste auf **Fälle** , um eine Übersicht der Fälle in DTX Studio™ Lab anzuzeigen.

### **Versorgungsfall erstellen**

- 1. Klicken Sie in der linken oberen Ecke auf die Schaltfläche und wählen Sie **Neuer Versorgungsfall** aus.
- 2. Geben Sie die Informationen zum Fall ein. Klicken Sie auf **Weiter**.
- 3. Wählen Sie einen Einzelzahn aus, indem Sie darauf klicken, oder wählen Sie mehrere Zähne aus, indem Sie in der Zahnübersicht eine Box darüber aufziehen.
- 4. Wählen Sie einen Versorgungstyp aus.

**Hinweis**: Die verfügbaren Versorgungsarten richten sich nach den in Ihrem Land zugelassenen Produkten und nach der von Ihnen ausgeführten Softwareversion. Damit laborinterne Versorgungen sichtbar sind, muss ein Produktionsgerät registriert sein. Dies kann in DTX Studio™ Go erfolgen.

5. Wählen Sie ggf. die Herstellungsmethode aus. Wählen Sie entweder **Nobel Biocare Produktion** oder eines Ihrer registrierten Produktionsgeräte.

**Hinweis:** Bei Produkten, die im Labor produziert werden sollen, liegt es in der Verantwortung des Benutzers, die Gebrauchsanweisung des Geräts und des Materialherstellers zu befolgen und die entsprechenden Produktparameter und Verfahren einzuhalten.

Nobel Biocare empfiehlt dringend, die Genauigkeit und Leistung des Geräts vor Ort zu validieren.

- 6. Wählen Sie andere Parameter aus und klicken Sie auf **Fertig stellen**.
- 7. Klicken Sie für eine Versorgung mehrerer Zähne in der Zahnübersicht auf den Zahn oder die Zahnnummer, auf der Sie eine Schnittstelle platzieren möchten. Wählen Sie den Schnittstellentyp und dessen Parameter aus. Klicken Sie auf **Fertig stellen**. Platzieren Sie die übrigen Schnittstellen auf die gleiche Art und Weise.
- 8. Klicken Sie auf **Fertig stellen**.

**Hinweis**: Ein Fall kann auch von einer Anfrage in DTX Studio™ Implant stammen.

### **Erstellen eines Modellfalls**

- 1. Klicken Sie in der linken oberen Ecke auf die Schaltfläche **und wählen Sie Neuer Scanfall** aus.
- 2. Geben Sie die Informationen zum Fall ein. Klicken Sie auf **Fertig stellen**.
- 3. Dateien hinzufügen:
	- Ziehen Sie die STL-Dateien oder PLY-Dateien über den "Dropzone"-Bereich. Alternativ klicken Sie auf das Symbol **Durchsuchen**, navigieren Sie zu den Dateien und klicken Sie auf **Öffnen**.
	- Um vorherige Scans oder Designs eines vorhandenen Patienten wiederzuverwenden, klicken Sie auf **Patientendaten wiederverwenden**. Wählen Sie einen Scan oder ein Design aus. Klicken Sie auf **Hinzufügen**.
- 4. Klicken Sie auf **Weiter**.
- 5. Wählen Sie den gescannten Zahnbereich, den Aufnahmetyp und den Scanner aus. Klicken Sie auf **Fertig stellen**.
- 6. Korrigieren Sie die Ausrichtung des Scans mithilfe der Interaktionssymbole in der oberen rechten Ecke des Bildschirms.
- 7. Klicken Sie auf **Fertig stellen**.

### <span id="page-12-0"></span>**Anfragen**

- Über den Cloud-Dienst können DTX Studio™ Implant Anwender Ihnen eine Anfrage zum Scannen eines Falls, zum Erstellen einer Schablone, zum Erstellen eines LabDesign oder zum Designen und Berechnen eines TempShell Provisoriums senden.
- DTX Studio™ Clinic Anwender können Ihnen Bestellungen für Versorgungen senden, einschließlich intraoraler Scans oder anderer Bilder.
- Alternativ können Anwender über DTX Studio™ Go das Design einer Versorgung bei Ihnen anfragen. Diese Anfragen können an Sie gesendet werden, vorausgesetzt, es wurde zuerst eine Verbindung in DTX Studio™ Implant, DTX Studio™ Clinic oder DTX Studio™ Go und DTX Studio™ Lab eingerichtet.

### **Verbindungen**

So stellen Sie die Verbindung her:

- 1. Klicken Sie auf **Menü** $\equiv$ .
- 2. Klicken Sie auf **Verbindungen**.
- 3. Klicken Sie auf **Verbindung hinzufügen**.
- 4. Geben Sie die DTX-ID der Person oder Praxis ein, zu der Sie eine Verbindung herstellen möchten.
- 5. Klicken Sie zur Bestätigung auf **Verbindung hinzufügen**. Es wird eine Einladungs-E-Mail an diese Verbindung gesendet.
- 6. Klicken Sie auf **Schließen**.

Sobald die Verbindung die Einladung akzeptiert hat, ändert sich der Status der Verbindung von **Einladung gesendet** zu **Angenommen**. Anschließend werden die erhaltenen Anfragen in der Liste **Anfragen** angezeigt. Neue Verbindungsanfragen, die von DTX Studio™ Implant an DTX Studio™ Lab gesendet wurden, haben den Status **Angefragt**. Klicken Sie zur Bestätigung der Verbindung auf **Akzeptieren**.

### **Erstellen eines Falls anhand einer Anfrage**

Klicken Sie in der linken Randleiste auf **Anfragen (e.**) um die Anfragenliste zu öffnen. Wenn neue Anfragen vorhanden sind, wird dies auf der Registerkarte **Anfragen** mit einem roten Punkt angezeigt. Klicken Sie auf die Aktualisierungsschaltfläche , um die Liste manuell zu aktualisieren. Noch nicht akzeptierte Anfragen sind fett dargestellt.

So erstellen Sie einen Fall anhand einer Anfrage:

- 1. Wählen Sie in der Liste **Anfragen** eine Anfrage aus.
- 2. Klicken Sie auf **Anfrage starten**.
- 3. Der Fall wird erstellt. Wenn der Patientendatensatz vorhanden ist, wählen Sie entweder **Neuen Patienten erstellen** aus, um den Fall in einem neuen Datensatz zu speichern, oder klicken Sie auf **Patient verknüpfen**, um den Fall zu einem vorhandenen Datensatz hinzuzufügen.

**Hinweis**: Wenn die Anfrage nicht über DTX Studio™ Go oder DTX Studio™ Clinic gesendet wird, erstellen Sie einen Patienten, indem Sie auf klicken und **Versorgung erstellen** auswählen. Klicken Sie dann auf **Importieren** der Scandaten aus dem ausgewählten Ordner.

### **Teilen des Ergebnisses einer Anfrage**

So geben Sie den angeforderten Scan oder die berechnete TempShell (Design) frei:

- 1. Klicken Sie auf der Registerkarte **Scanergebnis** auf **Scan freigeben** oder klicken Sie auf der Registerkarte **Design** oder **Berechnete TempShell** auf **Freigeben**.
- 2. Im Feld **Senden an** wird die Verbindung angezeigt, die den Fall angefordert hat.
- 3. Klicken Sie auf **Freigeben**. Der Fall wird an die Verbindung gesendet.

### **Verwalten von Fällen**

- Klicken Sie zum Bearbeiten eines Falls auf der Registerkarte **Bestellformular** auf **Fall bearbeiten**.
- Um einen Fall zu löschen, wählen Sie den Fall aus, klicken Sie ihn mit der rechten Maustaste in der Liste **Fälle** anund wählen Sie **Fall löschen** aus.

### <span id="page-13-0"></span>**Sortieren, Suchen und Filtern von Fällen**

Um einen Fall zu finden, können Sie die Fallliste sortieren bzw.filtern oder die Suchfunktionen verwenden.

So sortieren Sie die Fälle:

- 1. Klicken Sie in der Liste **Fälle** auf den Pfeil nach unten .
- 2. Wählen Sie eine der folgenden Optionen aus:
	- **Fällig am**
	- **Patientenname**
	- **Behandlername**
	- **Status**
	- **Erstelldatum**
	- **Zuletzt geändert**
- 3. Wählen Sie **Aufsteigend** oder **Absteigend**.

So filtern Sie die Fälle:

- 1. Klicken Sie in der Liste **Fälle** auf
- 2. Wählen Sie **Alle Fälle**, **Fälle in Bearbeitung** oder **Beendete Fälle** aus.

So suchen Sie nach einem Fall:

- Geben Sie im Suchfeld **Fall suchen** ganz oder teilweise den Namen des Patienten, die Patienten-ID oder den Behandlernamen ein.
- Um die Suchergebnisse zu löschen, klicken Sie auf x.

### **Nachverfolgen eines Falls**

In der Behandlungsübersicht, rechts von der Fallübersichtsliste, können Sie den ausgewählten Fall nachverfolgen. Befolgen Sie die aufeinanderfolgenden Schritte in der Behandlungsübersicht. Der letzte Schritt wird immer ganz oben angezeigt.

### **Versorgungsfälle**

Bei Versorgungsfällen sehen die aufeinanderfolgenden Schritte bzw. Schaltflächen wie folgt aus:

- 1. **Bestellformular**: Auf der ersten Registerkarte wird die Zahnübersicht angezeigt.
- 2. **Modell scannen oder importieren**: Klicken Sie auf **Starten** oder **Scannen**, um das Scanmodul einzugeben. **Hinweise**:
	- Wenn der Versorgungsfall auf einer Anfrage basiert und Scans zusammen mit der Anfrage gesendet wurden, klicken Sie auf **Scans definieren**, um die hochgeladenen Scans mit einem Scanobjekttyp zu verknüpfen.
	- Nur für LS3-Scanner: Wenn die Bestellung Versorgungen für beide Kiefer enthält, wählen Sie den Kiefer aus, mit dem Sie beginnen möchten. Klicken Sie auf der Registerkarte **Modell scannen** auf **Fall für gegenüberliegenden Kiefer hinzufügen**. Scannen Sie den zweiten Kiefer.
- 3. **Modell-Scan**: Auf dieser Registerkarte wird das Scanergebnis angezeigt.
- 4. **Fall designen**: Klicken Sie auf **Starten** oder **Scannen**, um das Designmodul zu öffnen. Um ein Modell zu erstellen, klicken Sie auf **Modell erstellen**.
- 5. **Fall-Design**: Auf dieser Registerkarte wird das Falldesign angezeigt.
- 6. **Bestellung aufgeben**: Klicken Sie auf **Starten**, um den Bestellassistenten zu öffnen.
- 7. **Auftragsannahme**: Auf dieser Registerkarte wird die Auftragsannahme angezeigt.

### **Modellfälle**

Bei Modellfällen sehen die aufeinanderfolgenden Schritte bzw. Schaltflächen wie folgt aus.

1. **Konfiguration importieren**: Auf der ersten Registerkarte wird die Scankonfiguration des importierten Scans angezeigt.

- <span id="page-14-0"></span>2. **Ergebnis importieren**: Klicken Sie auf **Modell erstellen**, um mit dem Designen des Modells zu beginnen.
- 3. **Bestellung aufgeben**: Klicken Sie auf **Starten**, um den Bestellassistenten zu öffnen.
- 4. **Auftragsannahme**: Auf dieser Registerkarte wird die Auftragsannahme angezeigt.

### **Scanfälle**

Bei Scanfällen sehen die aufeinanderfolgenden Schritte bzw. Schaltflächen wie folgt aus:

- 1. **Scananforderung**: Um einen neuen Fall basierend auf einer Anfrage zu erstellen, wählen Sie in der Liste **Anfragen** die Anfrage aus und klicken Sie auf **Anfrage starten**.
- 2. **Scankonfiguration**: Wenn der Scan-Fall bereits zuvor angelegt wurde, wird die Scankonfiguration angezeigt.
- 3. **Modell scannen oder importieren**: Klicken Sie auf **Starten**, um das Scanmodul zu öffnen.
- 4. **Scanergebnis**: Auf der letzten Registerkarte wird das Scanergebnis angezeigt. Klicken Sie auf **Modell erstellen**, um ein Modell zu erstellen. Klicken Sie auf **Scan freigeben**, um den Scan für den Behandler, der die Anfrage gesendet hat, freizugeben.

### **Schablonenfälle**

Bei Schablonenfällen sehen die aufeinanderfolgenden Schritte bzw. Registerkarten wie folgt aus:

- 1. **Schablonenanfrage** (Liste "Anfragen"): Um einen neuen Fall basierend auf einer Anfrage zu erstellen, wählen Sie in der Liste **Anfragen** die Anfrage aus und klicken Sie auf **Anfrage starten**.
- 2. **Schablonenanfrage** (Liste "Fälle"): Wenn der Schablonenfall bereits zuvor angelegt wurde, wird die Schablonenanfrage in der Liste **Fälle** angezeigt.
- 3. **Design**: Klicken Sie auf **Herstellen**, um die STL-Datei für die Produktion zu exportieren und wählen Sie den Zielordner aus.

### **Hinweise**

- Es liegt in der Verantwortung des Herstellers der Schablone, sicherzustellen, dass mit den verwendeten Geräten OP-Schablonen hergestellt werden können, die für die schablonengeführte Chirurgie geeignet sind. Nobel Biocare empfiehlt dringend, die Genauigkeit und Leistung der OP-Schablonen vor der Verwendung zu validieren.
- In den USA und anderen Ländern ist die physische OP-Schablone für die enossale Zahnimplantatinsertion ein Medizinprodukt. Bitte wenden Sie sich an die örtliche Regulierungsbehörde, um weitere Informationen über den regulatorischen Status und die Anfragen an die Herstellung dieser OP-Schablonen zu erhalten.

### **TempShell Fälle**

Bei TempShells oder Provisorien erhält der Patient bei einer Implantatinsertion eine provisorische Krone oder Brücke. Bei TempShell Fällen sehen die aufeinanderfolgenden Schritte bzw. Schaltflächen wie folgt aus:

- 1. **TempShell Anfrage**: Um einen neuen Fall basierend auf einer Anfrage zu erstellen, wählen Sie in der Liste **Anfragen** die Anfrage aus und klicken Sie auf **Anfrage starten**. **Hinweis**: Ein TempShell Fall kann auch über Klicken auf **Die und Auswählen von Fall importieren** importiert werden.
- 2. **Bestellformular**: Wenn der TempShell Fall bereits zuvor angelegt wurde, sehen Sie eine Karte mit der Zahnübersicht.
- 3. **Fall designen**: Klicken Sie auf **Starten**, um das Designmodul zu öffnen.
- 4. **Fall-Design**: Wenn ein Fall bereits designt wurde, wird eine Registerkarte mit dem Falldesign angezeigt.
- 5. **Design fertigstellen**: Klicken Sie auf **Starten**, um das Design fertigzustellen.
- 6. **TempShell berechnen**: Die hochauflösende TempShell wird berechnet.
- 7. **Berechnete TempShell**: Auf der letzten Registerkarte wird die berechnete TempShell angezeigt. Klicken Sie auf **Fertigen**, um die hochauflösende TempShell Produktionsdatei zu exportieren. Klicken Sie auf **Freigeben**, um die berechnete TempShell für den Behandler, der die Anfrage gesendet hat, freizugeben.

### <span id="page-15-0"></span>**LabDesign-Fälle**

Bei einem **LabDesign**-Fall sehen die aufeinanderfolgenden Schritte bzw. Schaltflächen wie folgt aus.

- 1. **LabDesign anfragen**: Um einen neuen Fall basierend auf einer Anfrage zu erstellen, wählen Sie in der Liste **Anfragen** die Anfrage aus und klicken Sie auf **Anfrage starten**.
- 2. **Bestellformular**: Wenn der LabDesign-Fall bereits zuvor angelegt wurde, sehen Sie eine Karte mit der Zahnübersicht.
- 3. **Fall designen**: Klicken Sie auf **Starten**, um das Designmodul zu öffnen.
- 4. **Fall-Design**: Wenn ein Fall bereits designt wurde, wird eine Registerkarte mit dem Falldesign angezeigt.
- 5. **LabDesign freigeben**: Klicken Sie auf **Freigeben**, um das LabDesign für den Anfragenden freizugeben.
- 6. **Bestellung aufgeben** (optional): Klicken Sie auf **Starten**, um den Bestellassistenten zu öffnen.

# <span id="page-16-1"></span><span id="page-16-0"></span>**Das Scanmodul**

Führen Sie die Scans für die ausgewählte Designkonfiguration durch.

Zur Gewährleistung genauer Scanergebnisse ist eine regelmäßige Wartung des Scanners erforderlich. Ein Kalibrierungsscan muss alle 60 Tage mit dem KaVo LS 3 Scanner und jeden Monat mit dem NobelProcera 2G Scanner durchgeführt werden (siehe [Seite 9\)](#page-8-1). Stellen Sie sicher, dass Sie den KaVo LS 3 Scanner kalibrieren, bevor Sie ihn zum ersten Mal mit einem neuen Computer verwenden.

### **Öffnen des Scanmoduls**

- 1. Klicken Sie in der Behandlungsübersicht des ausgewählten Patienten auf der Registerkarte **Modell scannen oder importieren** auf **Starten**.
- 2. Wenn Versorgungen auf beiden Kiefern erforderlich sind, wählen Sie aus, welcher Kiefer zuerst gescannt wird.
- 3. Je nachdem, welcher Scanner für die Verwendung mit DTX Studio™ Lab festgelegt wurde (siehe [Seite 9](#page-8-2)), wird das KaVo LS 3 Scanmodul bzw. der NobelProcera 2G Scanassistent geöffnet.

### **SCANKONFIGURATION**

So öffnen Sie die Scankonfiguration:

- Klicken Sie im KaVo LS 3 Scanmodul im Scanbereich auf **Konfiguration bearbeiten**. Wählen Sie die Höhe für alle Scanobjekte, indem Sie aus der Dropdown-Liste **Modellhöhe** einen Wert auswählen.
- Im NobelProcera 2G Scanassistenten wird die Scankonfiguration auf der ersten Seite angezeigt.
- 1. In der Zahnübersicht für die Scankonfiguration werden die erforderlichen Scans aufgelistet. Diese Informationen werden aus der Fallkonfiguration abgerufen. Bei Bedarf können Sie ein zu scannendes Element hinzufügen:
	- Wählen Sie die betreffenden Zahnpositionen, die Zähne, die Zahnnummer oder den Bereich mittels Klicken oder Drag & Drop (Klicken und Ziehen) aus.
	- Wählen Sie die Scanelemente aus.
	- Wählen Sie das **Material** aus.
	- Klicken Sie auf **Fertig stellen**.
- 2. Klicken Sie auf **Fertig stellen**, um die Scankonfiguration zu schließen.

### **Durchführen des Scans**

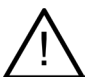

**Achtung**: Bitte stellen Sie sicher, dass Objekte im Scanner während des Scanvorgangs nicht die Position ändern. Abweichungen führen zu einer Fehlausrichtung der Scandaten.

### **KaVo LS 3 Scans**

- 1. Setzen Sie die zu scannenden Elemente vorsichtig in den Scanner.
- 2. Wählen Sie im Scanbereich ein Element aus, und klicken Sie auf **Scannen**. Alternativ verwenden Sie das Touchfeld des KaVo LS 3 Scanners: Tippen Sie auf den Scanobjekttyp, und tippen Sie dann auf **Scannen**.
- 3. Überprüfen Sie die gescannten Modelle in der 3-D-Ansicht. Falls erforderlich, können Sie ein Element neu scannen, indem Sie das Element erneut auswählen und auf **Scannen** klicken.
	- Um die Löcher zu füllen, klicken Sie auf **Neu zu scannender Bereich**.
- <span id="page-17-0"></span>– Wenn Sie einen Kiefer mit Positionsgebern gescannt haben, klicken Sie auf **Positionsgeber bearbeiten** , um die einzelnen Positionsgeber und die zugehörigen Implantate anzugeben. Nach Fertigstellung der Position der Positionsgeber gleichen Sie die Ausrichtung der Positionsgeber im Modell ab.
- Klicken Sie auf **Ausrichtung prüfen** , um die Ausrichtung eines Scans am Dentalmodell zu prüfen.
- Um Scandaten zu entfernen, klicken Sie in der Toolleiste auf **Oberfläche trimmen** .

**Hinweis**: Wenn der Fall erfordert, dass Zahnpositionen oder die Positionen der Positionsgeber bestimmt werden, werden diese Aufgaben im Scanbereich angezeigt. Diese Aufgaben stehen zu jeder Zeit im Toolsmenü zur Verfügung.

4. Wenn alle Scanaufgaben durchgeführt wurden, klicken Sie auf **Speichern und schließen**.

### **NobelProcera 2G Scans**

aus.

- 1. Setzen Sie das Gipsmodell vorsichtig in den Scanner, und achten Sie dabei darauf, dass die Positionsgeber bzw. die Stümpfe sicher befestigt sind. So scannen Sie die Positionsgeber nacheinander:
	- Wählen Sie die Positionsgeber, die Sie in dieser Phase scannen möchten, in der **Positionsgeberliste**
	- Nehmen Sie die Feineinstellung der Position der Positionsgeberbereiche in der Kameraansicht vor. Klicken Sie auf **Weiter**.
	- Prüfen Sie die Position der gescannten Positionsgeber.
	- Entfernen Sie die Positionsgeber sehr vorsichtig, um das Modell in der Halterung nicht zu lösen.
	- Wenn alle Positionsgeber gescannt sind, klicken Sie auf **Weiter**, um fortzufahren.
- 2. In der Kameraansicht wird ein automatischer Vorschlag für das Gipsmodell und ggf. den Scanbereich der Stümpfe erstellt. Nehmen Sie die Feineinstellung für die Scanposition vor und stellen Sie den Scanbereich ein. Klicken Sie auf **Weiter**, um fortzufahren.
- 3. Überprüfen Sie die Qualität des gescannten Gipsmodells und der Positionsgeber oder Stümpfe. Falls diese unzureichend ist, verwenden Sie die Option **Bereich neu scannen**. Wenn dies in Ordnung ist, klicken Sie auf **Weiter**.
- 4. Nach dem Scannen der Positionsgeber und des Gipsmodells (sofern zu Beginn angegeben) werden die diagnostischen Scans, der Bissregistratscan, der Scan der Zahnaufstellung und der Antagonistenscan erstellt. Scanelemente aus vorherigen Schritten werden im 3-D-Viewer für den nächsten Schritt als transparent angezeigt.
- 5. Wenn alle Scanvorgänge abgeschlossen sind, klicken Sie auf **Fertig stellen**.
- 6. Klicken Sie auf **Speichern und schließen**, um zur Behandlungsübersicht zurückzukehren.

### **Einstellen des Scanbereichs**

Auf jeder Seite des NobelProcera 2G Scanassistenten zur Angabe des Scanbereichs werden Kontrollpunkte im Scanbereich angezeigt.

So verschieben Sie den gesamten Bereich an eine andere Position:

- 1. Klicken Sie und halten Sie den Bereich. Klicken Sie dazu in den Bereich, aber nicht auf einen Kontrollpunkt.
- 2. Ziehen Sie ihn auf die korrekte Position.

Um die Feinabstimmung des Bereichs vorzunehmen, passen Sie die Position eines Kontrollpunkts an:

- 1. Klicken Sie auf den Kontrollpunkt und halten Sie die Maustaste gedrückt.
- 2. Ziehen Sie ihn auf die korrekte Position.

### <span id="page-18-0"></span>**Scan importieren**

- 1. Auf der Karte **Modell scannen oder importieren** in der Behandlungsübersicht:
	- Klicken Sie auf **Starten** oder **Importieren**. Wenn das Scanmodul bereits geöffnet ist, klicken Sie auf **Importieren**. Fahren Sie mit Schritt 3 fort.
- 2. Dateien hinzufügen:
	- Ziehen Sie die STL-Dateien oder PLY-Dateien über den "Dropzone"-Bereich (das Kästchen mit der gestrichelten Umrandung).
	- Um vorherige Scans oder Designs eines vorhandenen Patienten wiederzuverwenden, klicken Sie auf "Patientendaten wiederverwenden". Wählen Sie einen Scan oder ein Design aus. Klicken Sie auf **Hinzufügen**.
- 3. Wählen Sie in der Zahnübersicht den Zahnbereich, der gescannt wurde, den Typ der gescannten Komponente und den Scanner aus.
	- Wählen Sie auf der Implantatposition **Positionsgeber** aus und wählen Sie die Marke und die Art des Positionsgebers aus. Klicken Sie auf **Weiter**.
	- Wählen Sie den Scanner aus, der für die Erstellung des Scans verwendet wurde. Klicken Sie auf **Fertig stellen**.

**Hinweis**: Beim Importieren von DTX Studio™ Clinic-Scans (entweder als NXA-Datei oder als Anhang einer Anfrage) werden die Aufstellungen auf dem Antagonisten mit dem Kiefer zusammengeführt. Aufstellungen auf dem Versorgungskiefer werden am unteren Rand des Fensters als separate Kacheln angezeigt.

- 4. Die Scans werden in der 3-D-Szene des Scanmoduls angezeigt, wo Sie die gescannten Modelle prüfen können.
- 5. Klicken Sie auf **Speichern und schließen**, um das Scanmodul zu schließen.

## <span id="page-19-1"></span><span id="page-19-0"></span>**Das Designmodul**

Um das Designmodul zu öffnen, klicken Sie auf der Registerkarte **Fall-Design** auf **Starten** oder **Modell erstellen**. **Hinweis**: Stellen Sie sicher, dass Ihr Dongle mit dem Computer verbunden ist, bevor Sie das Designmodul öffnen.

### **Der Arbeitsbereich**

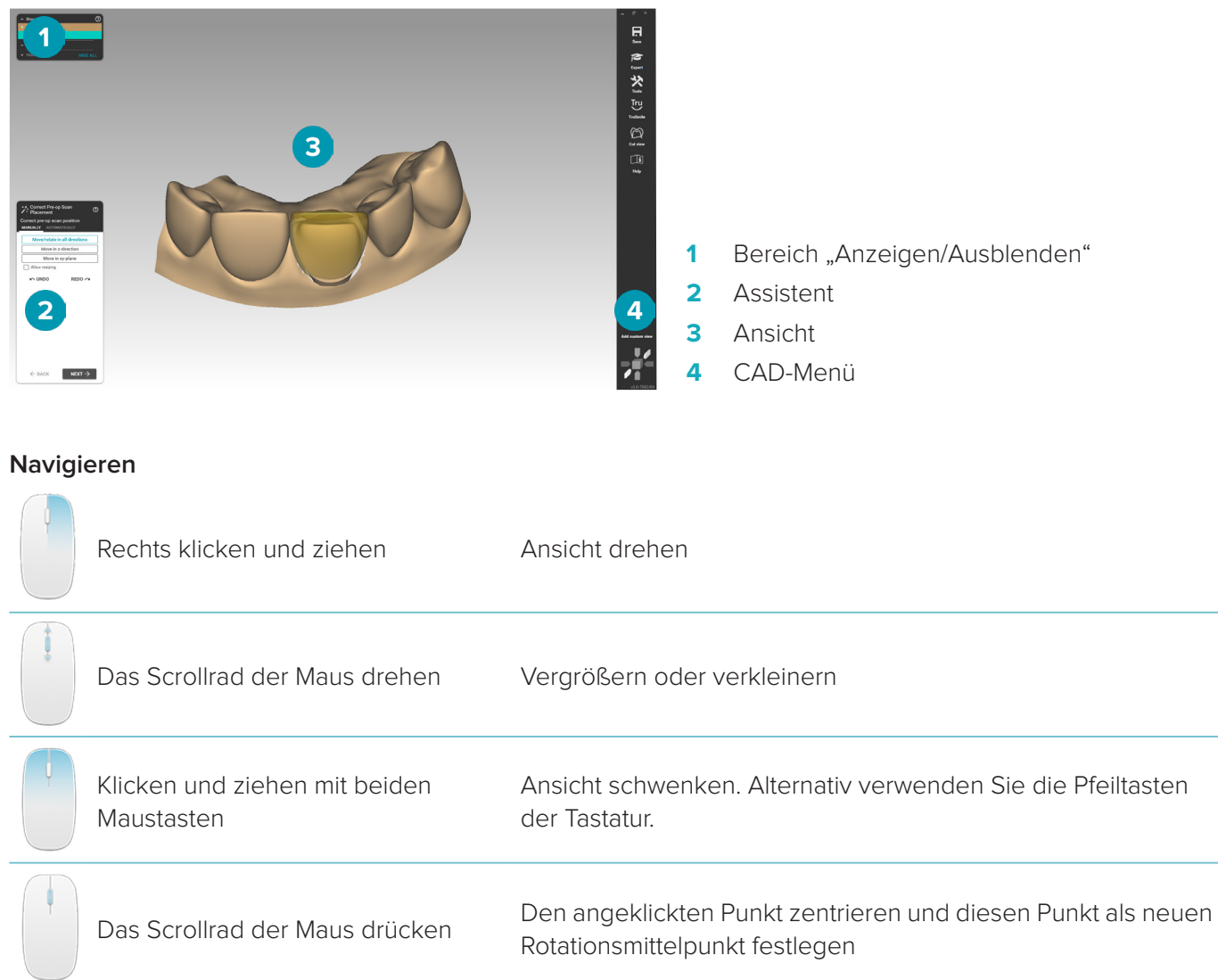

Weitere Navigationsoptionen finden Sie in der Übersicht über die Tastenkombinationen auf [Seite 32.](#page-31-1)

### **Anzeigen/Ausblenden von Objekten**

Alle erfassten Scandaten sind im Designmodul verfügbar.

- Verwenden Sie die Kontrollkästchen im Bereich **Anzeigen/Ausblenden**, um Scandaten oder Teile der designten Versorgung anzuzeigen oder auszublenden.
- Die Objekte sind nach Typ gruppiert. Klicken Sie auf den Pfeil links vom Kontrollkästchen, um eine Gruppe zu erweitern.
- Um die Transparenz eines Elements festzulegen, zeigen Sie auf das Element in der Liste und verwenden Sie den angezeigten Schieberegler.

Stellen Sie im Bereich **Zähne** die Sichtbarkeit pro Zahn ein.

### <span id="page-20-0"></span>**Kontextmenü**

Das Kontextmenü passt sich dem aktuellen Stand der Konstruktion an, sodass die Menüeinträge während des Designs variieren. Während der Ausführung des Assistenten ist nur eine vereinfachte Version des Kontextmenüs verfügbar.

- Um das Haupt-Kontextmenü zu öffnen, klicken Sie mit der rechten Maustaste in den Hintergrund der Anzeige. Funktionen, die Sie hier auswählen, werden auf alle geeigneten Teile der Konstruktion angewendet.
- Um das zahnspezifische Kontextmenü zu öffnen, klicken Sie mit der rechten Maustaste auf einen einzelnen Zahn in der Ansicht. Elemente, die Sie hier auswählen, werden nur auf den ausgewählten Zahn angewendet.
- So wenden Sie eine Kontextmenüfunktion auf eine Gruppe von Zähnen (jedoch nicht auf alle Zähne) an:
	- 1. Klicken Sie im CAD-Menü auf **Experte**.
	- 2. Halten Sie die [Strg]-Taste gedrückt und klicken Sie auf die Zähne, um sie auszuwählen.
	- 3. Klicken Sie mit der rechten Maustaste, um das für die ausgewählten Zähne spezifische Kontextmenü einzublenden.

### **Experte/Assistent**

Standardmäßig wird das Designmodul im Assistentenmodusgeöffnet, um Sie Schritt für Schritt durch das Versorgungsdesign zu führen.

- Klicken Sie auf Experte **b**, um den Assistenten bei einigen Schritten in der Konstruktion vorübergehend aussetzen und stattdessen das Kontextmenü zu verwenden. Dies gibt Ihnen die Möglichkeit, bestimmte Funktionen oder Parameter auf bestimmte Zähne oder Objekte auf dem Bildschirm anzuwenden.
- Klicken Sie auf **Assistent** , um den Assistenten wieder zu aktivieren. Der Assistent wird beim letzten Schritt, bei dem er ausgesetzt wurde, wieder fortgesetzt.

### <span id="page-20-1"></span>**Versorgungen designen**

### **Der Designassistent**

Der Assistent führt Sie Schritt für Schritt durch den Design-Arbeitsablauf.

- Klicken Sie auf **Weiter**, um zum nächsten Schritt zu gelangen, oder klicken Sie auf **Zurück**, um zum vorherigen Schritt zurückzukehren.
- Erkunden Sie die Optionen, die in jedem Dialogfenster des Assistenten angezeigt werden. Der Assistent schlägt Ihnen (je nach Art der Versorgung und gewähltem Material) Standardwerte für alle Versorgungsparameter vor.
- Parameter, die Sie im Assistenten ändern, werden auf alle Zähne der Konstruktion angewendet.
- Welche Seiten angezeigt werden und die genaue Reihenfolge der Assistentenseiten hängt von der Art der Versorgung ab. Nachfolgend finden Sie eine Liste der möglichen Seiten:

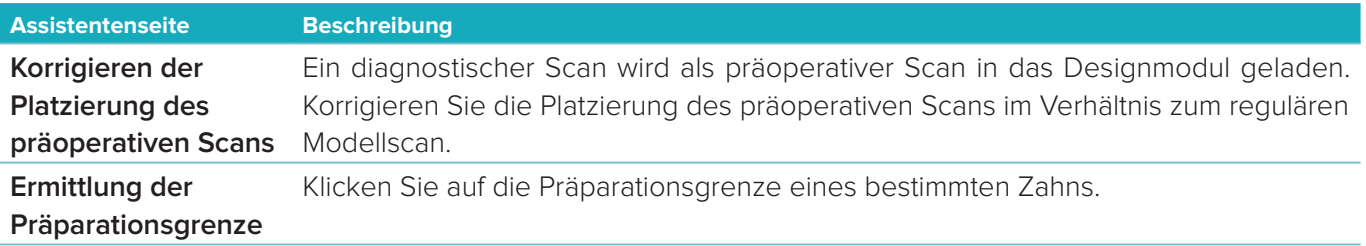

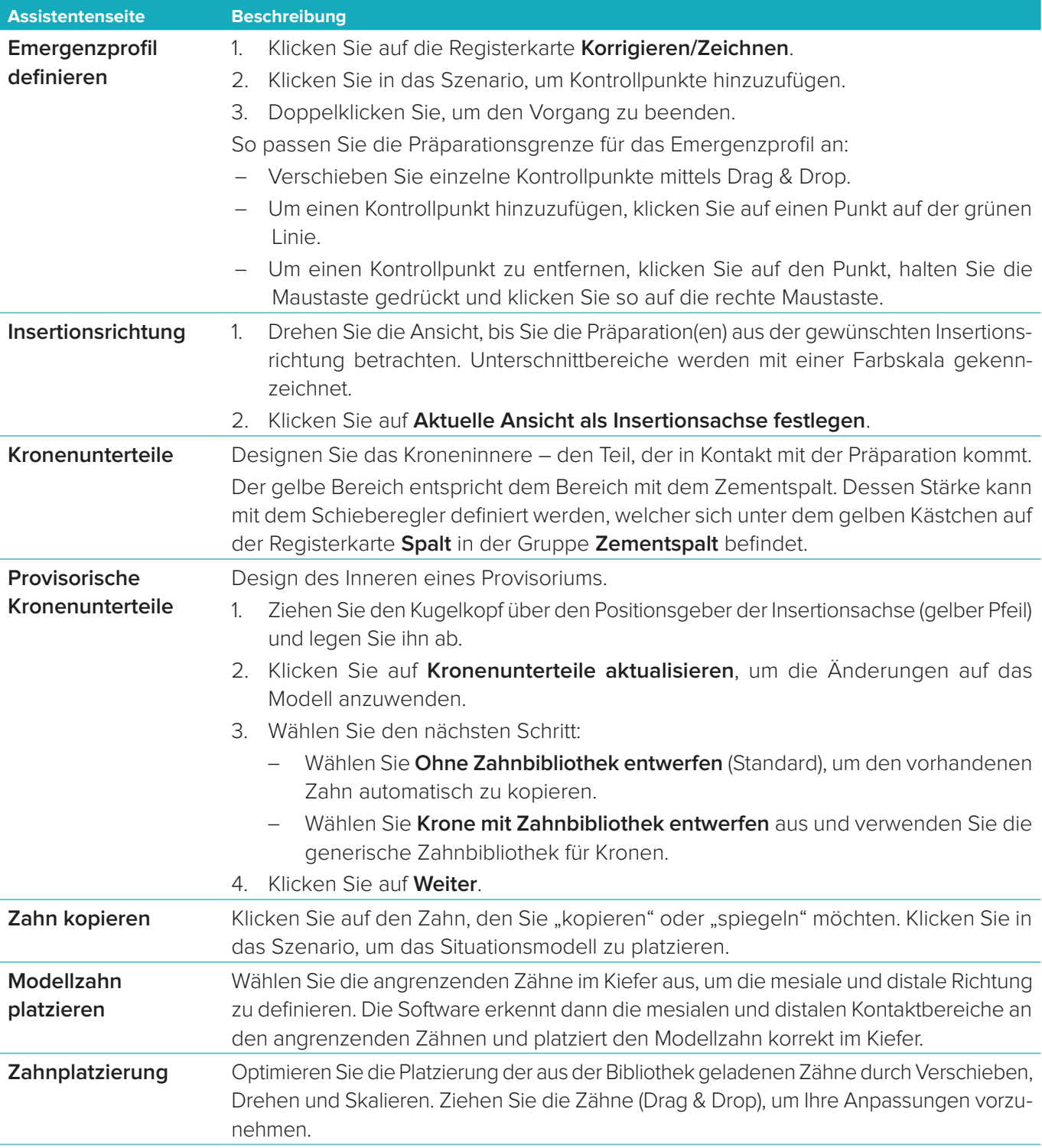

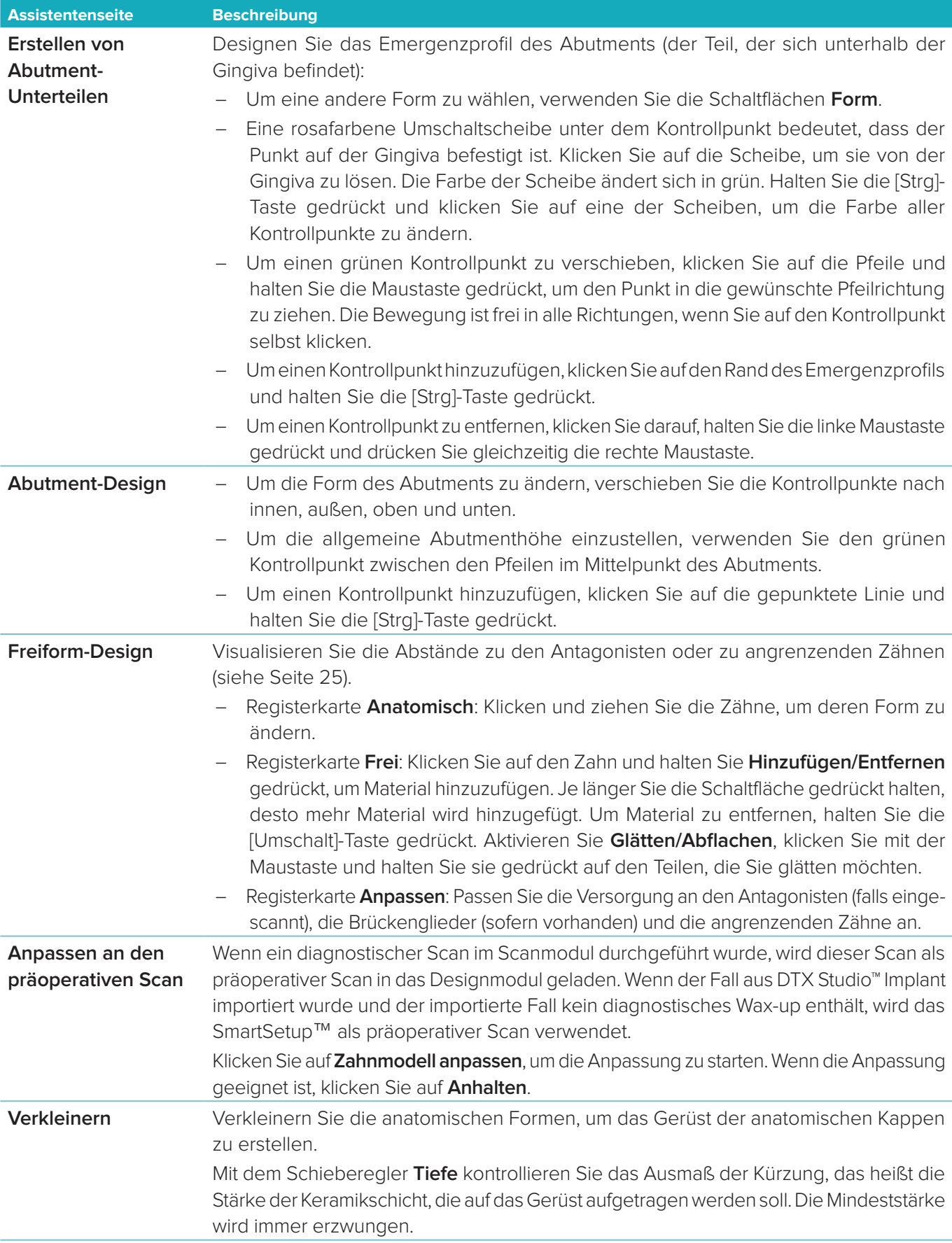

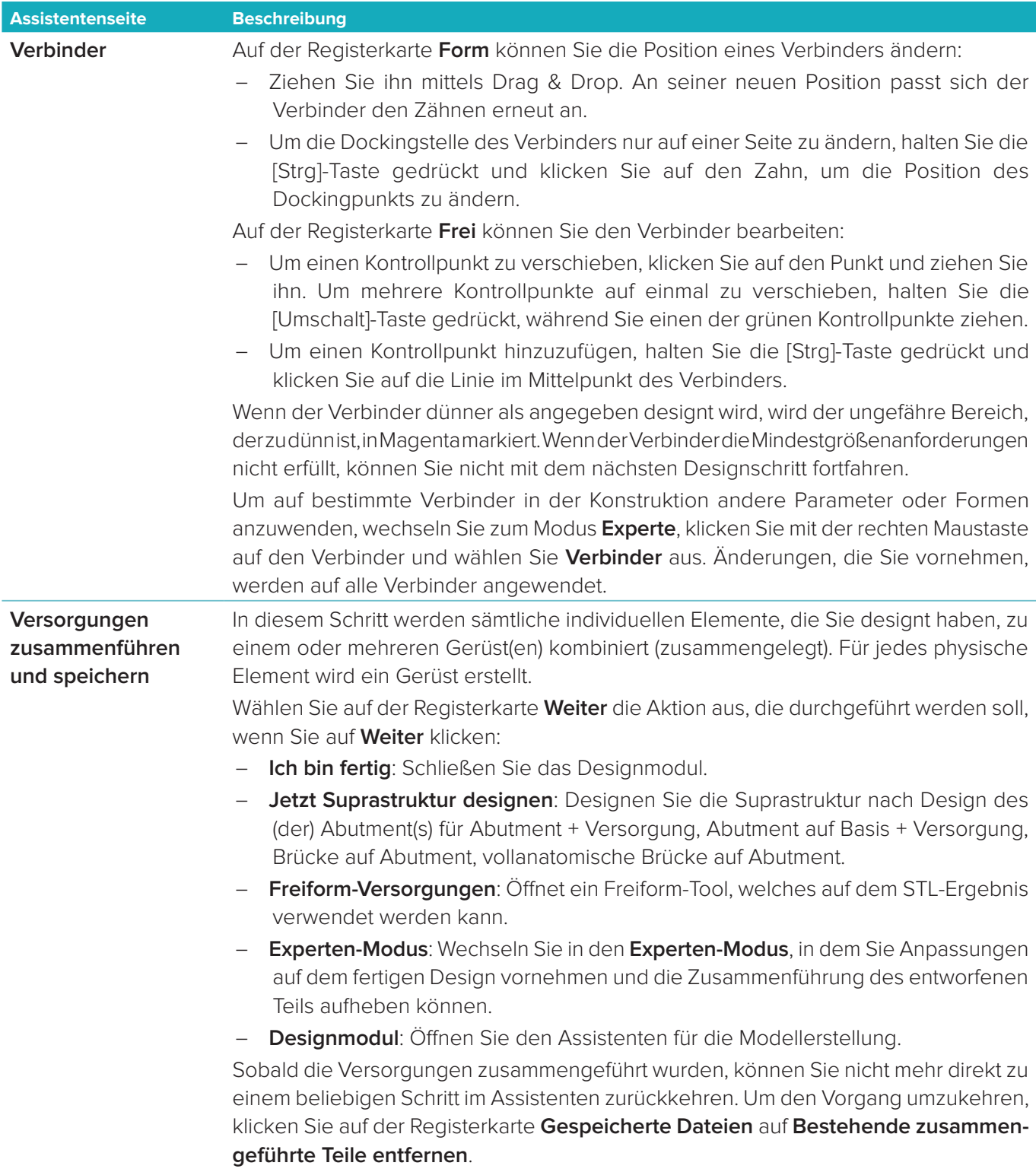

### <span id="page-24-2"></span><span id="page-24-0"></span>**Visualisieren von Kontakten und Okklusion**

Um den Abstand zu (oder den Schnittpunkt mit) Antagonisten zu visualisieren, klicken Sie im CAD-Menü auf **Abstände anzeigen**.

### **Virtueller Artikulator**

Der virtuelle Artikulator ermöglicht die Verwendung eines teilweise einstellbaren Artikulators und das Einrichten einer dynamischen okklusalen Funktion einer Prothese oder Versorgung. Damit diese Funktion verfügbar ist, muss ein Antagonistenmodell oder ein Bissindex gescannt worden sein.

- 1. Klicken Sie auf **Experte .**
- 2. Klicken Sie im CAD-Menü auf **Werkzeuge**.
- 3. Wählen Sie Artikulator starten **D** aus.
- 4. Passen Sie die Simulationsparameter für die Artikulatorbewegungen an.

### **Virtuelle Gingiva**

Bei Implantatbrücken oder Versorgungen auf Basen kann das Weichgewebe digital designt werden.

- 1. Klicken Sie auf der Seite **Virtuelles Wax-up-Unterteil** auf **Virtuelle Gingiva designen**.
- 2. Zeichnen Sie die Präparationsgrenze der Gingiva und klicken Sie auf **Anwenden**. Klicken Sie auf **Weiter**.
- 3. Formen Sie die Gingiva frei und klicken Sie auf **Weiter**.
- 4. Fahren Sie mit dem Verkleinerungsschritt fort. Klicken Sie auf **Weiter**.
- 5. Fahren Sie mit einem weiteren Freiformschritt fort. Klicken Sie auf **Weiter**.
- 6. Bei Multi-unit Versorgungen wählen Sie eine Form für die Verbinder aus oder wählen Sie  $\blacktriangleright$ , um eine Versorgung ohne Verbinder zu erstellen (die Zähne sind durch die Gingiva verbunden). Klicken Sie auf **Änderungen des Querschnitts/der Form übernehmen** und klicken Sie auf **Weiter**.
- 7. Die Versorgung wird zusammengeführt.

### **Produktionsblanks**

Bei implantatbasierten Einzelzahnversorgungen ist der "Max File" während des gesamten Design-Arbeitsablaufs sichtbar. Ein Verstoß gegen diese Datei führt dazu, dass das Design nicht hergestellt wird. Wenn das Design die Einschränkungen überschreitet, zeigen rote Pfeile auf die Bereiche im Design, die geändert werden müssen. Bei allen anderen Versorgungen zeigt der Produktionsblank, ob das Design innerhalb der angegebenen Grenzen passt, Sie können jedoch ungehindert fortfahren und das Design bestellen.

- 1. Wählen Sie auf der Assistentenseite **Versorgungen zusammenführen und speichern** im Bereich **Anzeigen/ Ausblenden** die Option **Produktionsblank** aus.
- 2. Positionieren Sie die Versorgung im Blank neu (Nesting), damit sichergestellt ist, dass der Blank das gesamte Design umfasst.

### <span id="page-24-1"></span>**Erstellen eines Modells**

### **Der Assistent für die Modellerstellung**

Mit dem Assistenten für die Modellerstellung können Sie physische Modelle aus intraoralen Scandaten oder Abformungs-Scans erstellen.

Um den Assistenten für die Modellerstellung zu starten, klicken Sie auf der Registerkarte **Fall-Design** auf **Modell erstellen**. Wenn Sie von einem Scanfall oder einer Scananforderung starten, klicken Sie auf der Registerkarte **Scanergebnisse** auf **Modell erstellen**.

**Hinweis**: Stellen Sie sicher, dass Ihr Dongle den Assistenten für die Modellerstellung unterstützt.

Es gibt zwei Arten von Modellen:

- Modelle "mit Platte" ähneln den Schnittmodellen aus Gips, mit abnehmbaren Segmenten und einer vorgefertigten Pinbasisplatte.
- Modelle "ohne Platte" sind monolithische Modelle mit abnehmbaren Stümpfen, die einer Basis mit angrenzenden/gesunden und gingivalen Scandaten eingebettet sind.

Welche Seiten angezeigt werden und die genaue Reihenfolge der Assistentenseiten hängt von der Art der Versorgung und des Modells ab. Nachfolgend finden Sie eine Liste der möglichen Seiten.

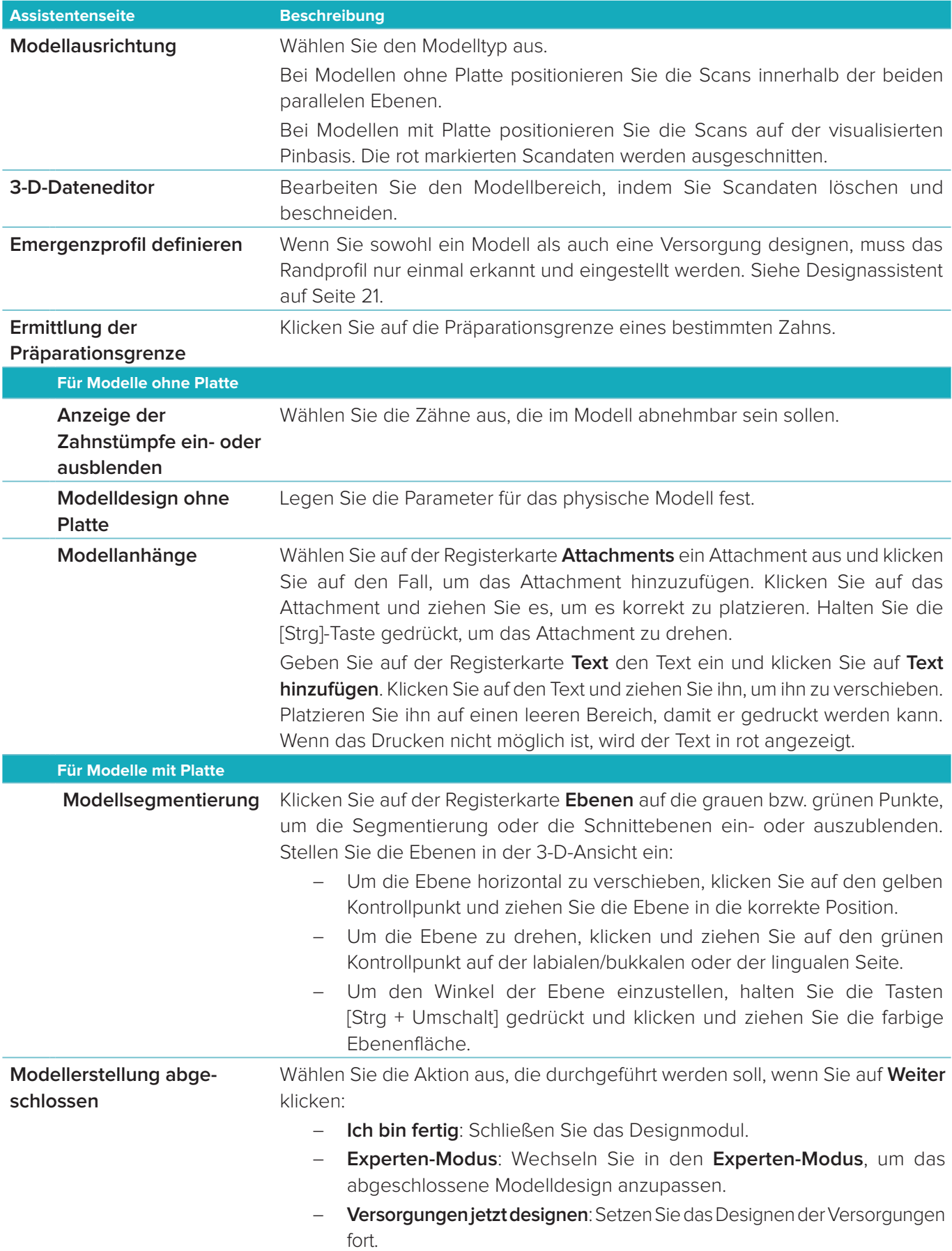

### <span id="page-26-1"></span><span id="page-26-0"></span>**Das Stegmodul**

Das Stegmodul steht bei Fällen zur Verfügung, für die eine Stegversorgung geplant wurde. Klicken Sie zum Öffnen des Stegmoduls auf der Registerkarte **Fall designen** auf **Starten**.

### **Der Arbeitsbereich**

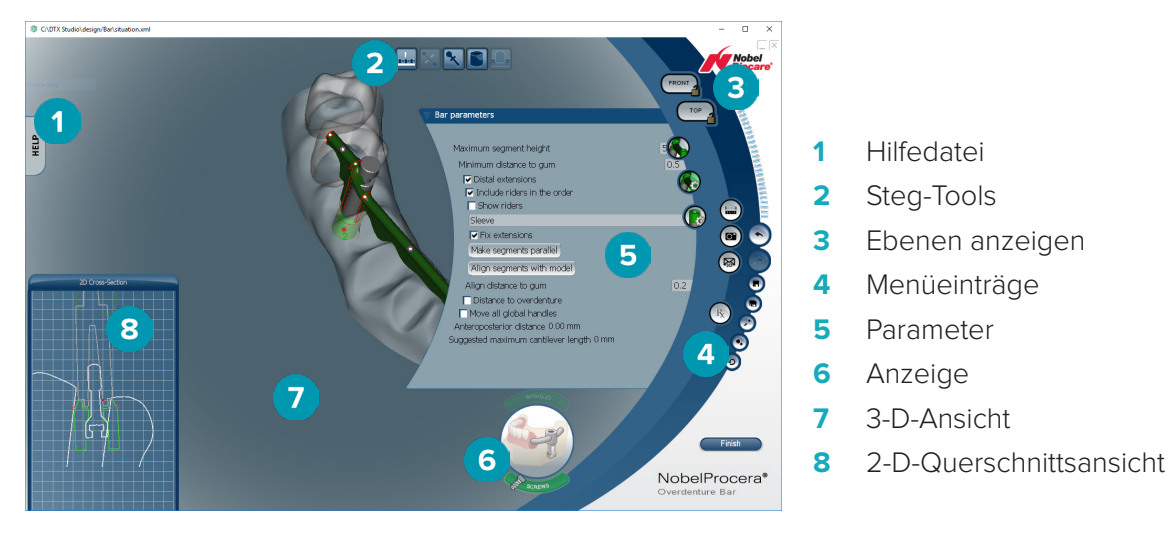

#### **Navigieren**

Klicken Sie in der 3-D-Ansicht auf eine Versorgung, um Punkte, Achsen, Kreise usw. anzuzeigen. Klicken Sie mit der rechten Maustaste auf die Versorgung und verschieben Sie die Maus in der 3-D-Ansicht, um die Versorgung zu drehen.

### **Anzeigen/Ausblenden von Objekten**

Mit dem Sichtbarkeits-Tool können Sie die Elemente des Designs in der 3-D-Ansicht anzeigen, ausblenden oder Transparenz anwenden.

- Klicken Sie auf ein Objekt, um ein Element anzuzeigen oder eine Schaltfläche zu aktivieren.
- Doppelklicken Sie auf ein Objekt, um ein Element transparent anzuzeigen.
- Klicken Sie mit der rechten Maustaste auf ein Objekt, um ein Element auszublenden.

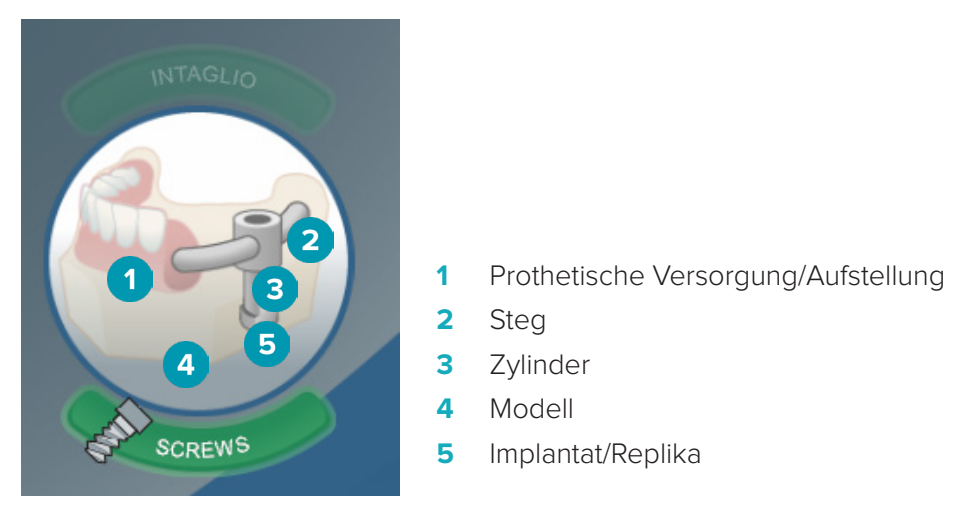

Klicken Sie auf **Intaglio**, um den Intaglio-Scan anzuzeigen oder auszublenden, falls verfügbar. Klicken Sie auf **Screws**, um sie anzeigen zu lassen.

### <span id="page-27-0"></span>**Einen Steg designen**

Wie Sie einen Steg designen, hängt vom Stegtyp ab. Sie können zwar zu einem vorherigen Schritt zurückkehren, es wird jedoch empfohlen, dass Sie die Reihenfolge der Schritte befolgen, um zu verhindern, dass zuvor abgeschlossene Arbeitsschritte rückgängig gemacht werden.

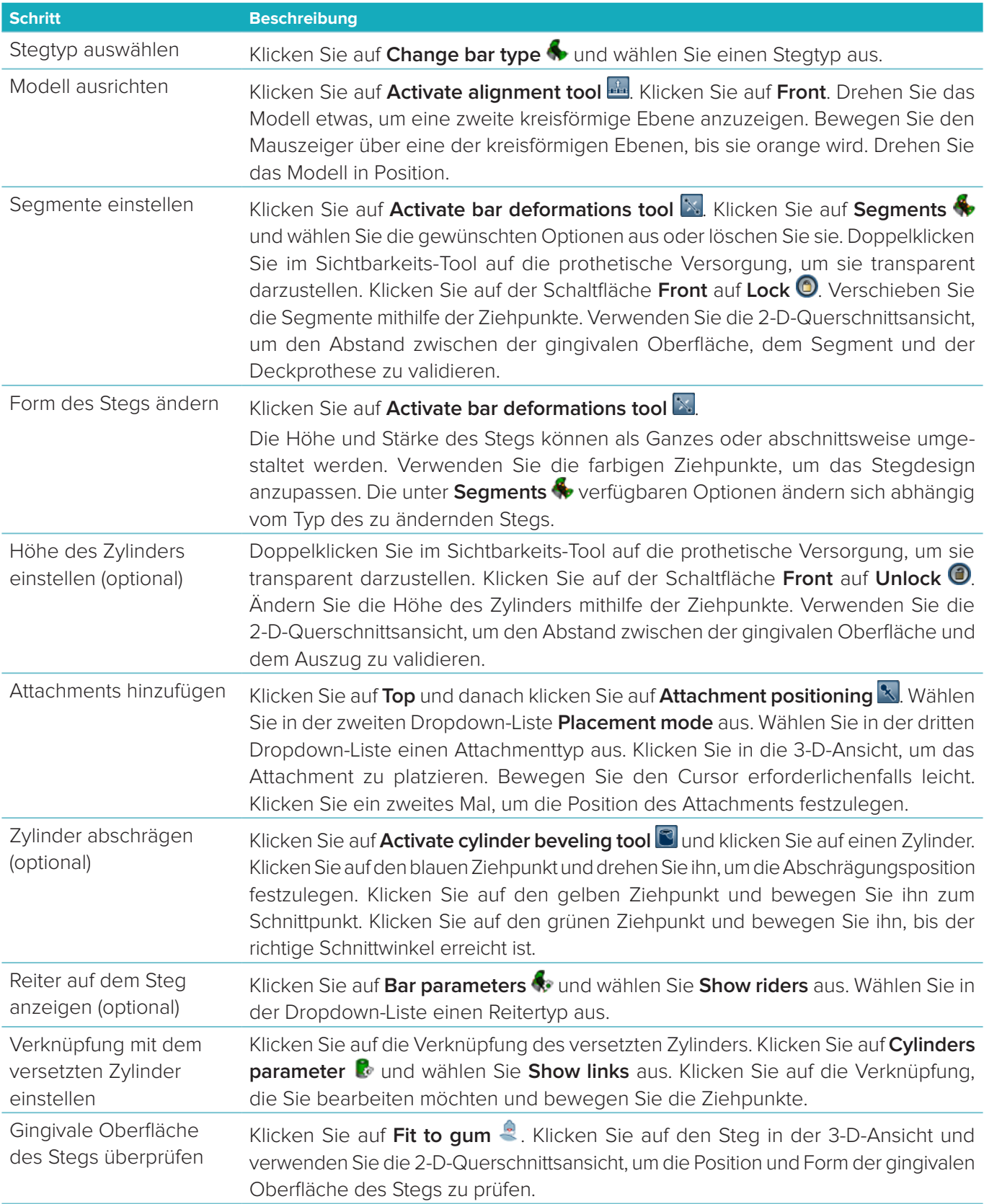

<span id="page-28-0"></span>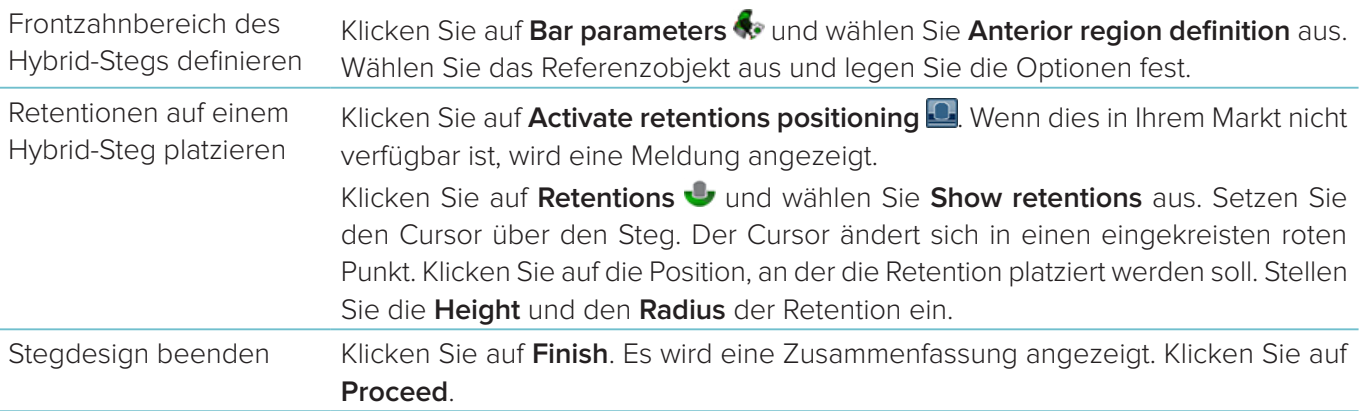

### **Tools**

Oben im Fenster finden Sie die folgenden Tools:

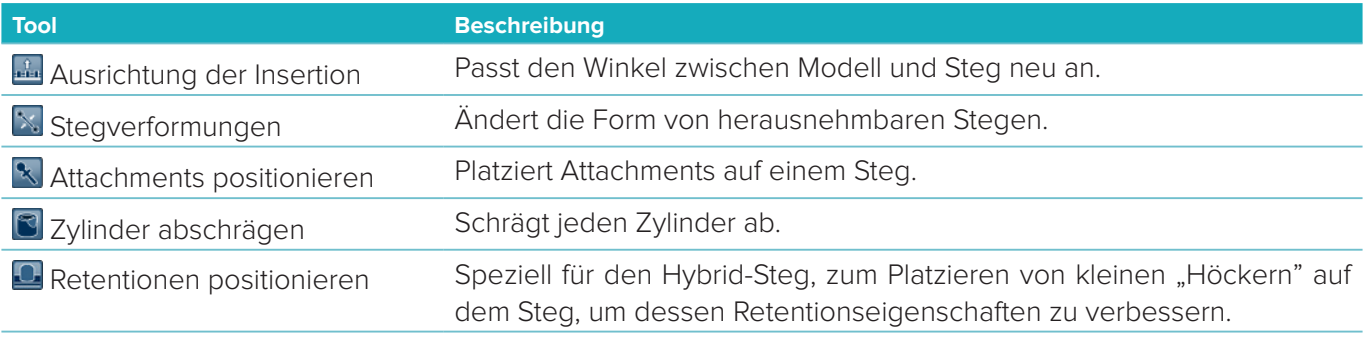

### **Parameter**

Eine Übersicht aller verfügbaren Parameter finden Sie unter ["Anhang 2: Stegmodul-Parameter" auf Seite 34.](#page-33-1)

### <span id="page-29-1"></span><span id="page-29-0"></span>**Bestellungen**

Sobald ein Versorgungsfall designt wurde, können Sie das (die) Produkt(e) bestellen.

### **Anlegen einer Bestellung**

- 1. Klicken Sie oben in der Behandlungsübersicht im Aktionsbereich **Bestellung aufgeben** auf **Starten**.
- 2. Wählen Sie die Versandadresse (**Versenden an**) aus, geben Sie den Namen des Bestellers ein und fügen Sie ggf. eine Anmerkung für die Produktion oder eine sogenannte Studie hinzu.
- 3. Überprüfen Sie die **Bestellliste**. Falls notwendig, können Sie Artikel aus der Liste entfernen, die Menge ändern oder einen Gutschein hinzufügen.
- 4. Klicken Sie auf **Jetzt bestellen**, um mit der Bestellung fortzufahren.
- 5. Klicken Sie auf der Registerkarte **Bestellbeleg** auf **Ansicht**, um die Bestellung in der Bestellübersicht anzuzeigen.

### **Sortieren, Suchen und Filtern von Bestellungen**

Klicken Sie in der linken Randleiste auf Bestellungen **is zum zur Übersicht der verfügbaren Bestellungen zu** gelangen.

So sortieren Sie die Bestellungen:

- 1. Klicken Sie in der Liste **Bestellungen** auf den Pfeil nach unten ...
- 2. Wählen Sie **Gesendet am**, **Patientenname (A-Z)**, **Behandlername (A-Z**), **Bestell-ID** oder **Erstelldatum**.
- 3. Wählen Sie **Aufsteigend** oder **Absteigend**.

So filtern Sie die Bestellungen:

- 1. Klicken Sie in der Liste **Bestellungen** auf ...
- 2. Wählen Sie **Alle Bestellungen**, **Abgeschlossen**, **In Produktion**, **Geliefert** oder **Fehlgeschlagen** aus.

So suchen Sie nach einer Bestellung:

- Geben Sie im Suchfeld **Bestellung suchen** ganz oder teilweise die Bestellnummer, den Namen des Patienten, die Patienten-ID oder den Behandlernamen ein.
- Um die Suchergebnisse zu löschen, klicken Sie auf x.

### **Exportieren von Dateien für die Produktion vor Ort**

So exportieren Sie die Dateien, die für die Erstellung der vor Ort zu produzierenden Versorgungen bzw. TempShells benötigt werden:

- 1. Wählen Sie in der Liste **Bestellungen** is die fertige, im Labor herzustellende Versorgung aus. Für eine TempShell, wählen Sie in der Liste Fälle die berechnete TempShell aus.
- 2. Auf der Registerkarte **Auftragsannahme** oder **Berechnete TempShell**, klicken Sie auf **Herstellen**.
- 3. Wählen Sie das Produktionsgerät aus und klicken Sie auf **Auswählen**.
- 4. Navigieren Sie zum Ordner, in den Sie Dateien exportieren möchten, und klicken Sie auf **Ordner auswählen**. **Hinweis**: Der Standardpfad für den Ordner kann in den Einstellungen festgelegt werden.
- 5. Die Dateien für die Produktion vor Ort (STL-Dateien) werden exportiert.

### <span id="page-30-0"></span>**Patienten**

Um eine Übersicht über die in DTX Studio™ Lab gespeicherten Patientendatensätze anzuzeigen, klicken Sie in der linken Randleiste auf **Patienten** .

Der Bereich rechts der Patientenliste zeigt die Fälle des ausgewählten Patienten an.

Um nach einem Patienten zu suchen, geben Sie ganz oder teilweise den Namen des Patienten oder die Patienten-ID im Suchfeld **Patient suchen** ein.

### <span id="page-31-1"></span><span id="page-31-0"></span>**Anhang 1: Tastaturkürzel**

Nachfolgend finden Sie einen Überblick über die in DTX Studio™ Lab verfügbaren Tastenkombinationen. Im Fall von Tastenkombinationen, für die zwei oder mehr Tasten gleichzeitig gedrückt werden müssen, werden die einzelnen Tasten durch ein Pluszeichen (+) verbunden. Wenn alternative Tastenkombinationen verfügbar sind, werden die Alternativen mithilfe von "oder" aufgelistet.

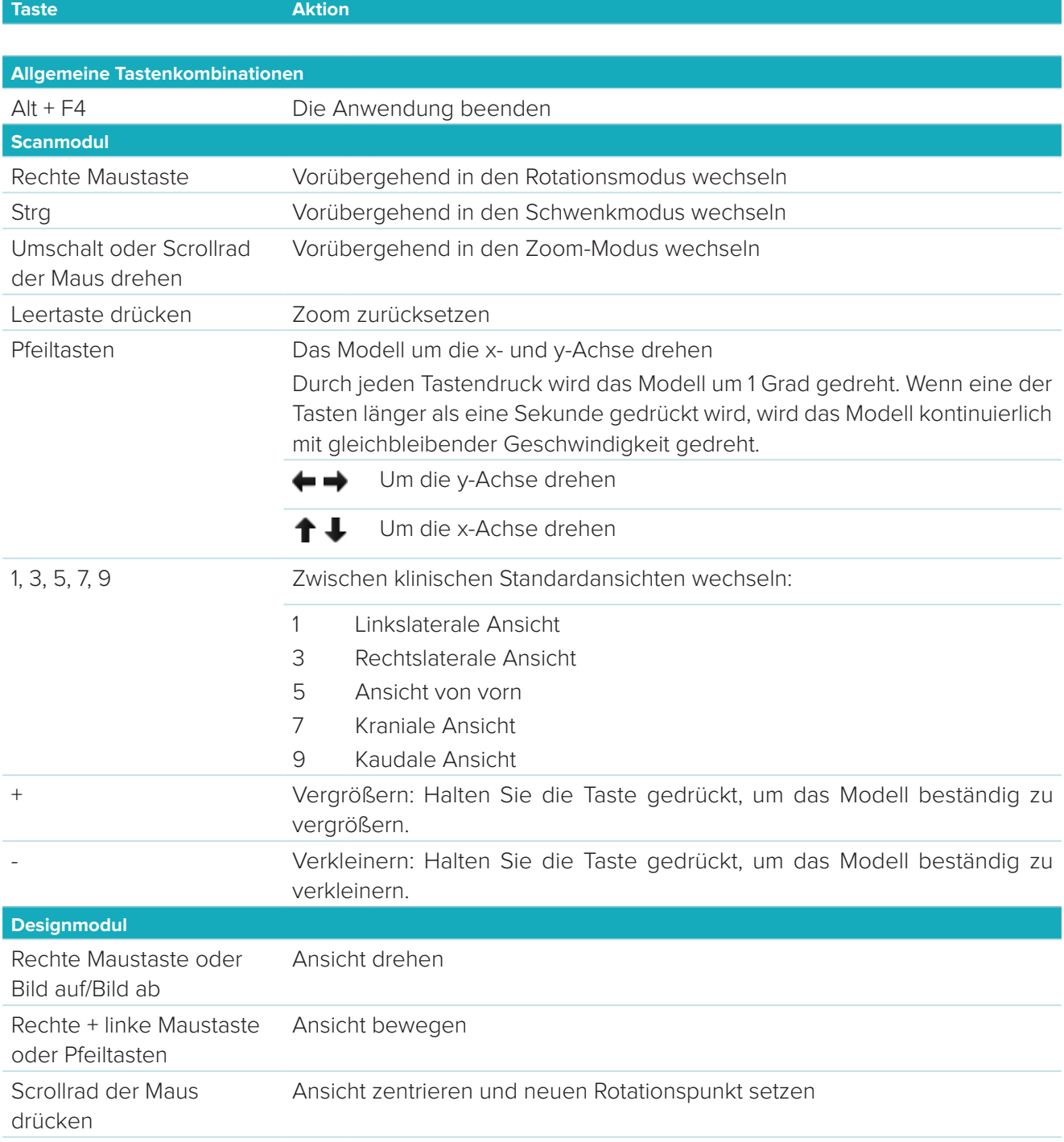

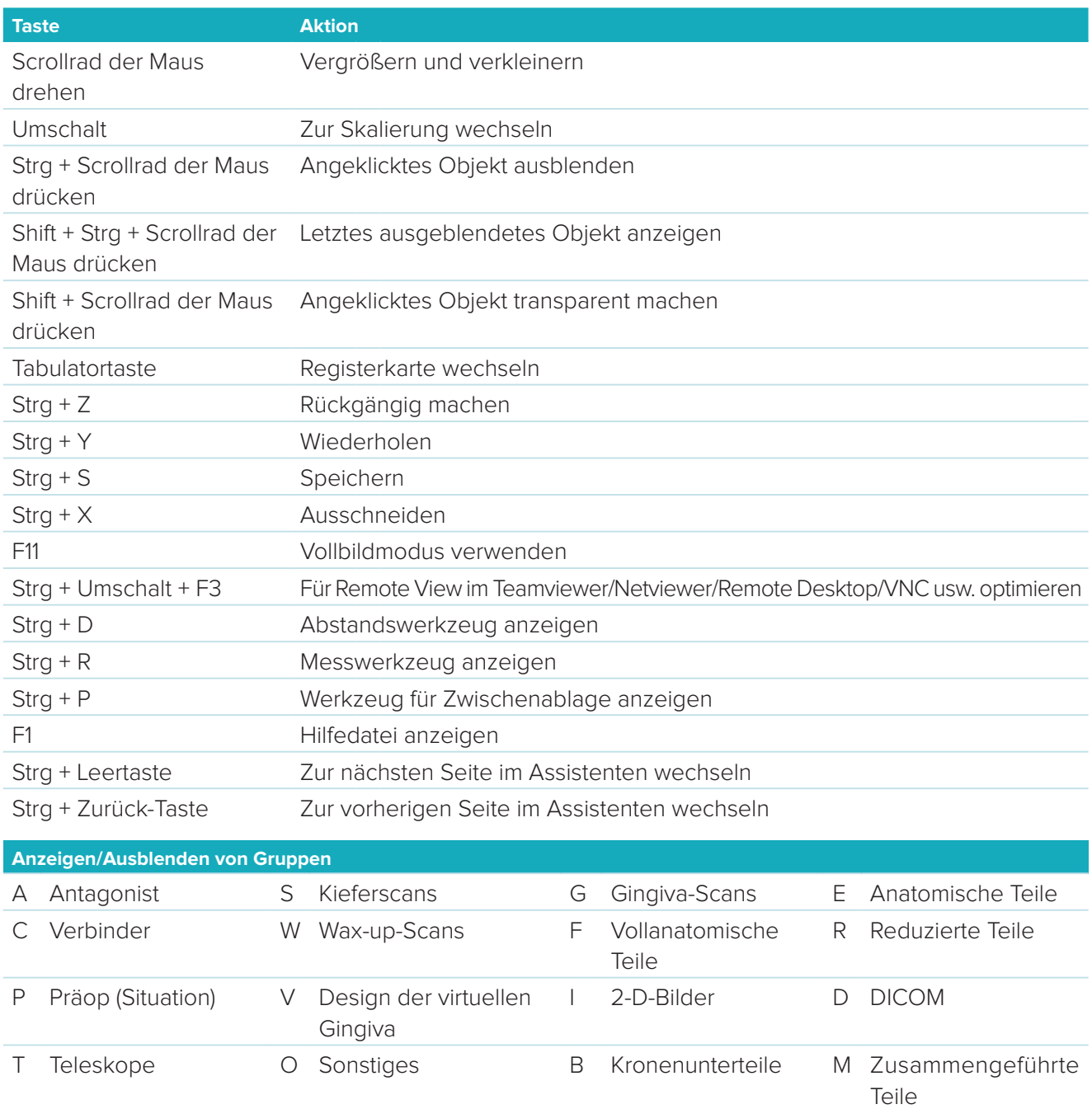

X Oberkiefer\* N Unterkiefer\*

Verwenden Sie die Shift-Taste und eine der oben genannten Shortcut-Tasten, um die Transparenz einer Gruppe zu ändern. \* Nur für Fälle mit Versorgungen sowohl im Ober- als auch im Unterkiefer verfügbar.

### <span id="page-33-1"></span><span id="page-33-0"></span>**Anhang 2: Stegmodul-Parameter**

Auf der rechten Seite des Stegmoduls können folgende Parameter festgelegt werden. Welche Parameter verfügbar sind, hängt vom Stegtyp und dem ausgewählten Tool ab.

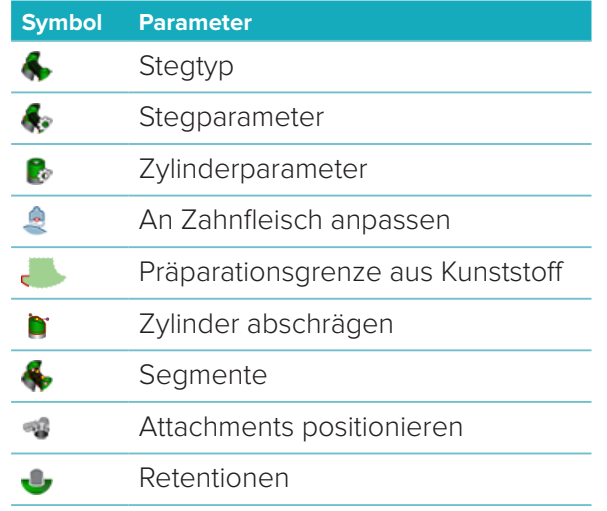

### **Stegtyp**

Die folgenden Stegtypen werden unterstützt:

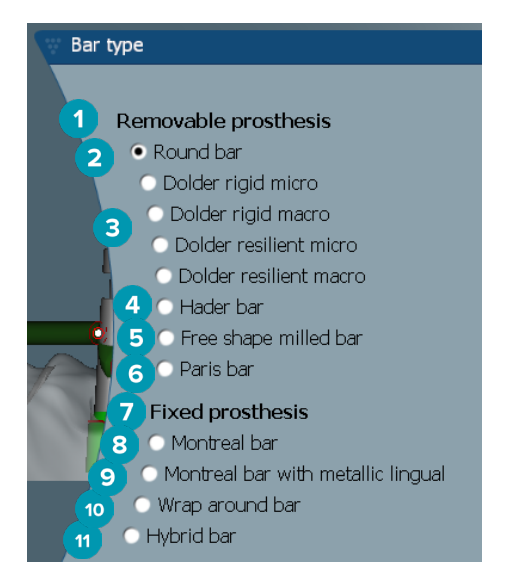

### **1 Festsitzendherausnehmbare Implantatversorgung**

- 
- **3** Dolder® Steg (starr mikro, starr makro, federnd mikro, federnd makro)
- 
- **5** Individuell gefräster Steg **11** Hybrid-Steg
- **6** Paris-Steg
- **7 Festsitzende Implantatversorgung**
- **2** Rundsteg **8** Montreal-Steg
	- **9** Montreal-Steg mit Lingualbogen aus Metall
- **4** Hader-Steg **10** Wrap-Around-Steg
	-

### <span id="page-34-0"></span>**Stegparameter**

Jeder Stegtyp hat seinen eigenen Parametersatz.

### **Stege mit Reitern**

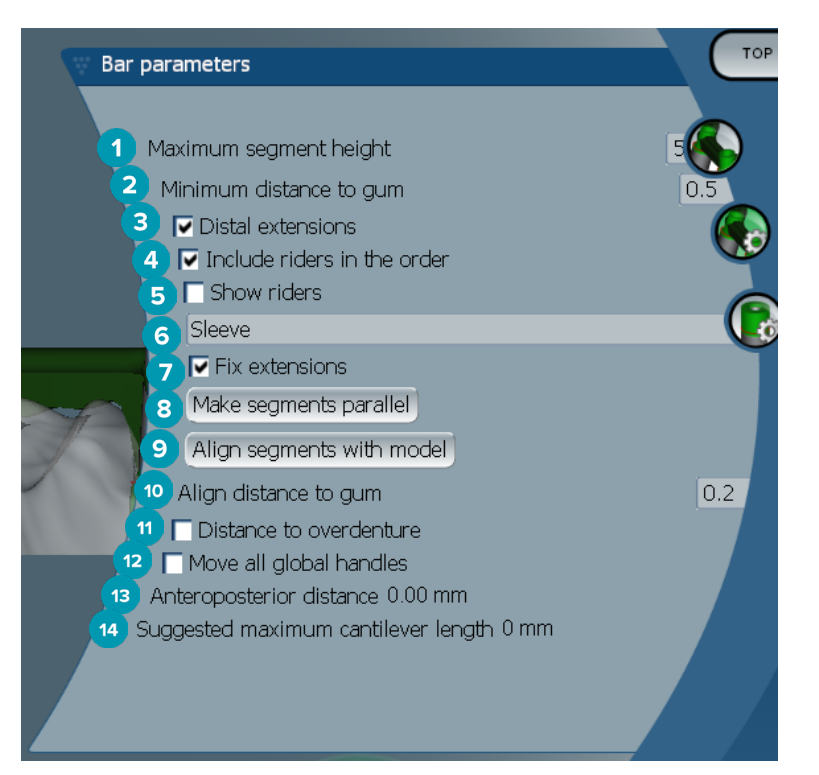

- Maximale Segmenthöhe (verfügbar nur für Hader-Stege)
- Maximaler Abstand zur Gingiva (verfügbar nur für Hader-Stege)
- Distale Erweiterungen: Fügt die Erweiterungen distal an den posteriorsten Zylindern hinzu oder entfernt sie.
- Schließt Reiter in die Bestellung ein.
- Zeigt Reiter an.
- Über ein Dropdown-Menü kann der Reitertyp ausgewählt werden.
- Erweiterungen fixieren: Verstärkt den Teil, der die Erweiterungen distal an den posteriorsten Zylindern verbindet.
- Richtet Segmente parallel aus.
- Richtet Segmente am Modell aus.
- Richtet den Abstand zur Gingiva aus.
- Abstand zu Deckprothese: Zeigt die Farbkodierung für die Visualisierung des Abstands zur Deckprothese in Millimetern an.
- Verschiebt alle globalen Ziehpunkte gleichzeitig.
- Zeigt den antero-posterioren Abstand an.
- Zeigt die empfohlene maximale Extensionslänge an.

### <span id="page-35-0"></span>**Individuell gefräster Steg**

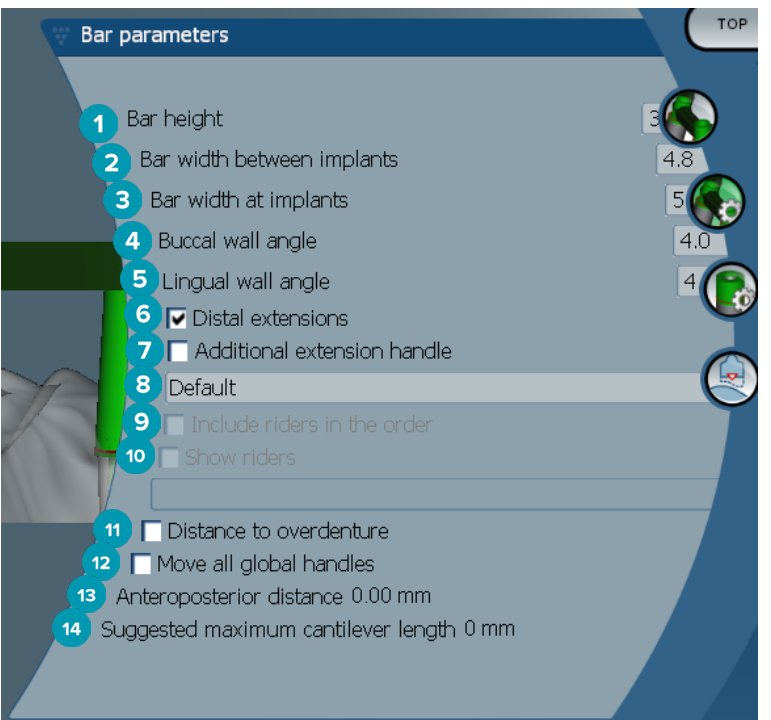

- Steghöhe
- Stegbreite zwischen Implantaten
- Stegbreite bei Implantaten
- Winkel der bukkalen Wand
- Winkel der lingualen Wand
- Distale Erweiterungen: Fügt die Erweiterungen distal an den posteriorsten Zylindern hinzu oder entfernt sie.
- Zusätzlicher Ziehpunkt für Erweiterungen
- Wählt den Ziehpunkttyp aus.
- Schließt Reiter in die Bestellung ein.
- Zeigt Reiter an.
- Abstand zu Deckprothese: Zeigt die Farbkodierung für die Visualisierung des Abstands zur Deckprothese an.
- Verschiebt alle globalen Ziehpunkte gleichzeitig.
- Zeigt den antero-posterioren Abstand an.
- Zeigt die empfohlene maximale Extensionslänge an.

### <span id="page-36-0"></span>**Hybrid-Stege**

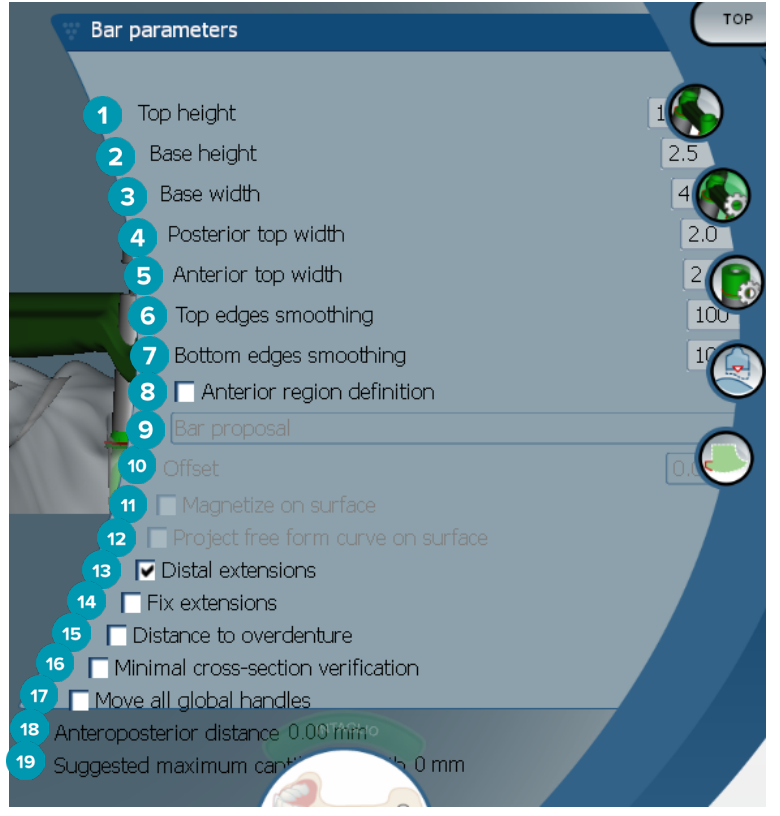

- **1** Höhe des Oberteils
- **2** Basishöhe
- **3** Basisbreite
- **4** Breite des posterioren Oberteils
- **5** Breite des anterioren Oberteils
- **6** Glättung der Kanten des Oberteils
- **7** Glättung der Kanten des Unterteils
- **8** Die Definition des Frontzahnbereichs ist ein Freiformbereich auf dem Steg. Dieser wird in Verbindung mit einer der folgenden Optionen definiert:
- **9 Overdenture**: Die Freiformlinie folgt der Begrenzung der Deckprothese. Kann an die Oberfläche oder den Versatz magnetisiert (angeheftet) werden.
	- **Intaglio**: Die Freiformlinie folgt der Begrenzung des Intaglio. Kann an die Oberfläche oder den Versatz magnetisiert (angeheftet) werden.
	- **Bar proposal**: Ein Freiformlinienvorschlag wird sofort auf dem Steg angezeigt.
- **10** Abstand: Abstandswert zwischen dem Steg und der Freiformlinie.
- **11** An Oberfläche magnetisieren: Wird mit den Optionen **Overdenture** oder **Intaglio** verwendet. Mit dieser Option kann die Freiformkurve aus der Interpolation von mindestens drei Punkten erstellt und auf die Scanoberfläche des Objekts magnetisiert werden.
- **12** Freiformkurve auf Oberfläche projizieren: Wird mit den Optionen **Overdenture** oder **Intaglio** verwendet. Die Punkte auf dem Steg, dem Referenzobjekt und auf der Freiformkurve sind vertikal an die Freiform-Ziehpunkte ausgerichtet. Durch das Hinzufügen von Ziehpunkten wird die Kurve weicher.
- **13** Distale Erweiterungen: Fügt die Erweiterungen distal an den posteriorsten Zylindern hinzu oder entfernt sie.
- <span id="page-37-0"></span> Erweiterungen fixieren: Verstärkt den Teil, der die Erweiterungen distal an den letzten beiden Zylindern verbindet.
- Abstand zu Deckprothese: Zeigt die Farbkodierung für die Visualisierung des Abstands zur Deckprothese an.
- Verifizierung des minimalen Querschnitts: Schaltet die Validierungsform um, d. h. es wird eine gelbe Kontur des minimalen Querschnitts an den Stellen angezeigt, an denen die Begrenzungen überschritten sind.
- Verschiebt alle globalen Ziehpunkte gleichzeitig.
- Zeigt den antero-posterioren Abstand an.
- Zeigt die empfohlene maximale Extensionslänge an.

### **Montreal-Steg**

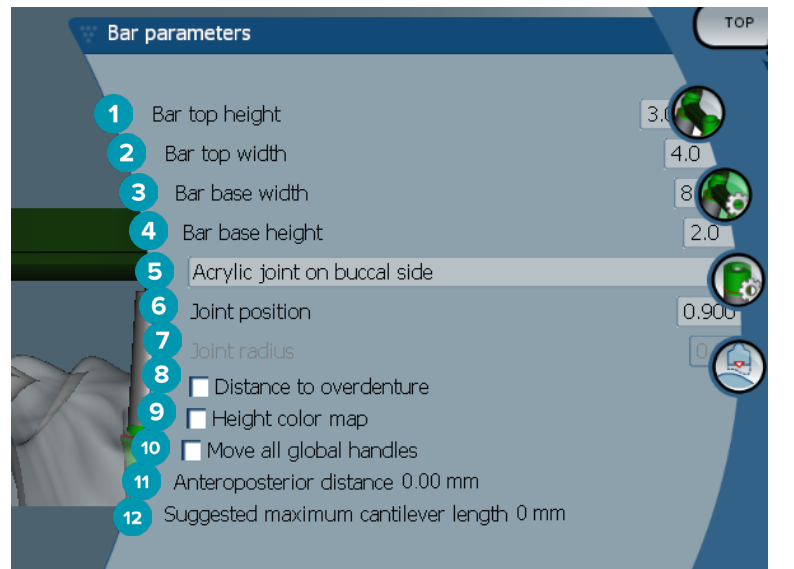

- Höhe des Stegoberteils
- Breite des Stegoberteils
- Breite der Stegbasis
- Höhe der Stegbasis
- Bestimmt, ob der Bogen auf der gingivalen oder bukkalen Seite sein soll.
- Position des Bogens
- Bogenradius
- Abstand zu Deckprothese: Zeigt die Farbkodierung für die Visualisierung des Abstands zur Deckprothese an.
- Höhe Farbschema: Zeigt die Farbe auf der unteren Oberfläche des Stegs an, die der gingivalen Oberfläche zugewandt ist, um anzuzeigen, ob der Steg für die Produktion zu dünn ist.
- Verschiebt alle globalen Ziehpunkte gleichzeitig.
- Zeigt den antero-posterioren Abstand an.
- Zeigt die empfohlene maximale Extensionslänge an.

### <span id="page-38-0"></span>**Montreal-Steg mit Lingualbogen aus Metall**

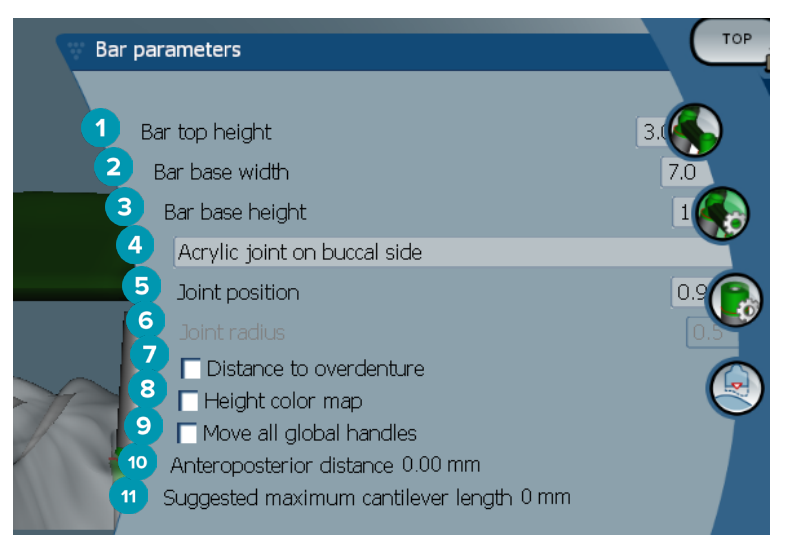

- Höhe des Stegoberteils
- Breite der Stegbasis
- Höhe der Stegbasis
- Bestimmt, ob der Bogen auf der gingivalen oder bukkalen Seite sein soll.
- Position des Bogens
- Bogenradius
- Abstand zu Deckprothese: Zeigt die Farbkodierung für die Visualisierung des Abstands zur Deckprothese an.
- Höhe Farbschema: Zeigt die Farbe auf der unteren Oberfläche des Stegs an, die der gingivalen Oberfläche zugewandt ist, um anzuzeigen, ob der Steg für die Produktion zu dünn ist.
- Verschiebt alle globalen Ziehpunkte gleichzeitig.
- Zeigt den antero-posterioren Abstand an.
- Zeigt die empfohlene maximale Extensionslänge an.

#### **Paris-Steg**

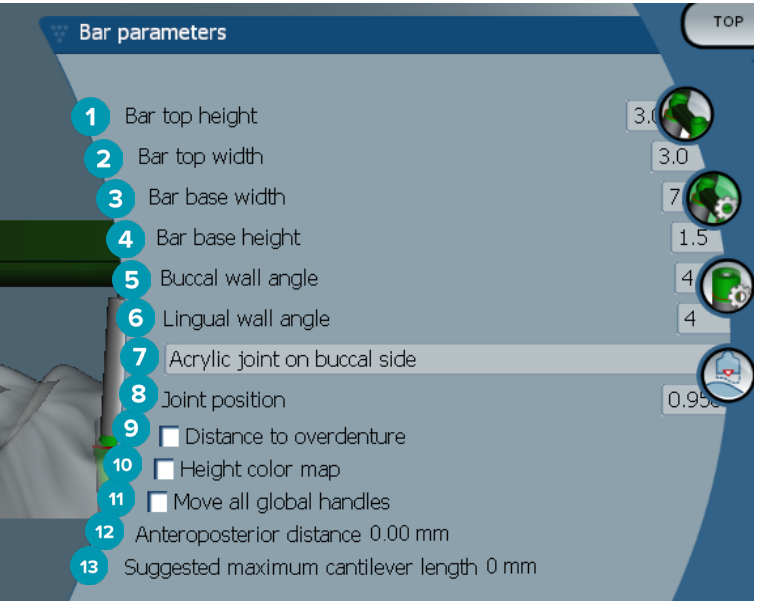

- <span id="page-39-0"></span>Höhe des Stegoberteils
- Breite des Stegoberteils
- Breite der Stegbasis
- Höhe der Stegbasis
- Winkel der bukkalen Wand
- Winkel der lingualen Wand
- Bestimmt, ob der Bogen auf der gingivalen oder bukkalen Seite sein soll.
- Position des Bogens
- Abstand zu Deckprothese: Zeigt die Farbkodierung für die Visualisierung des Abstands zur Deckprothese an.
- Höhe Farbschema: Zeigt die Farbe auf der unteren Oberfläche des Stegs an, die der gingivalen Oberfläche zugewandt ist, um anzuzeigen, ob der Steg für die Produktion zu dünn ist.
- Verschiebt alle globalen Ziehpunkte gleichzeitig.
- Zeigt den antero-posterioren Abstand an.
- Zeigt die empfohlene maximale Extensionslänge an.

### **Wrap-Around-Steg**

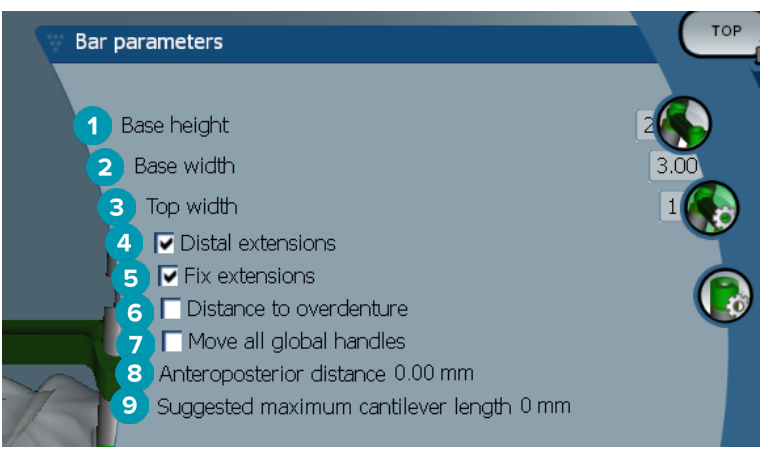

- Basishöhe
- Basisbreite
- Breite des Oberteils
- Distale Erweiterungen: Fügt die Erweiterungen distal an den posteriorsten Zylindern hinzu oder entfernt sie.
- Erweiterungen fixieren: Verstärkt den Teil, der die Erweiterungen distal an den letzten beiden Zylindern verbindet.
- Abstand zu Deckprothese: Zeigt die Farbkodierung für die Visualisierung des Abstands zur Deckprothese in Millimetern an.
- Verschiebt alle globalen Ziehpunkte gleichzeitig.
- Zeigt den antero-posterioren Abstand an.
- Zeigt die empfohlene maximale Extensionslänge an.

### <span id="page-40-0"></span>**Zylinderparameter**

Welche Zylinderparameter verfügbar sind, hängt vom gewählten Stegtyp ab.

### **Rund-, Hader- und Paris-Steg**

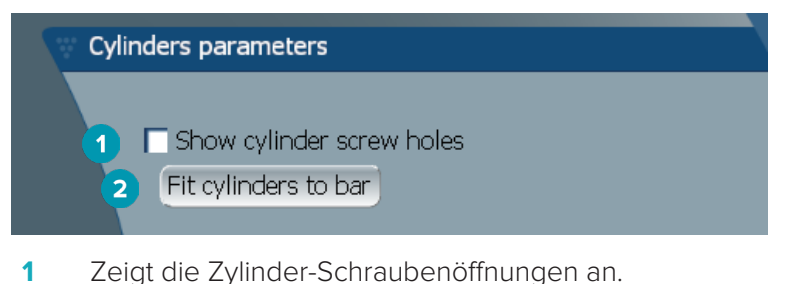

- 
- **2** Passt die Zylinder an den Steg an.

### **Dolder® und individuell gefräster Steg**

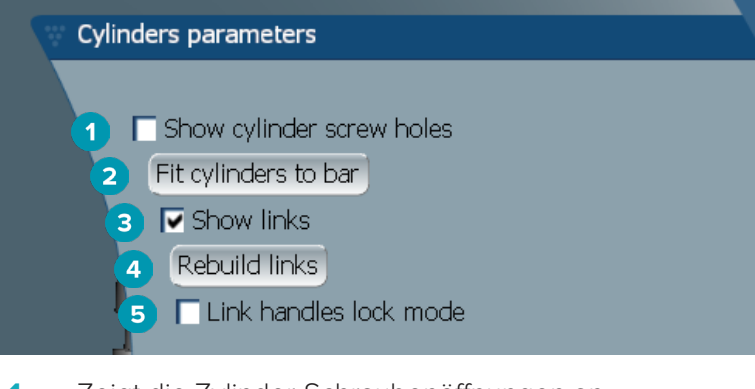

- **1** Zeigt die Zylinder-Schraubenöffnungen an.
- **2** Passt die Zylinder an den Steg an.
- **3** Zeigt die Verbindungen an.
- **4** Erstellt die Verbindungen neu.
- **5** Verknüpft die Ziehpunkte im Sperrmodus.

### **Montreal-Steg**

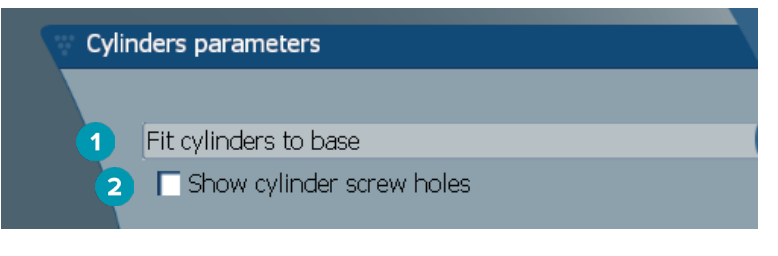

- **1** Passt die Zylinder an die Basis an.
- **2** Zeigt die Zylinder-Schraubenöffnungen an.

### <span id="page-41-0"></span>**Wrap-Around- und Hybrid Steg**

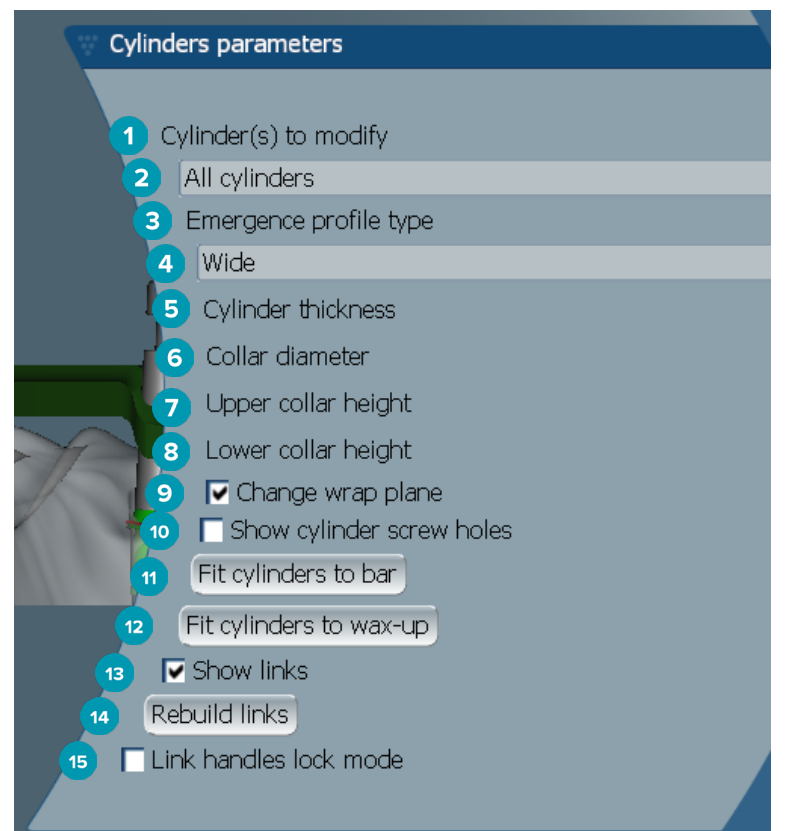

- Zu ändernde(r) Zylinder:
- Wählt einen oder alle Zylinder aus. Wenn **All cylinders** ausgewählt ist, sind die Werte für die folgenden Parameter leer, wenn sie unterschiedlich sind.
- Emergenzprofiltyp
- Wählt **Wide** oder **Narrow** aus.
- Zylinderdicke
- Schulterdurchmesser
- Obere Schulterhöhe
- Untere Schulterhöhe
- Ändert die Wrap-Ebene.
- Zeigt die Zylinder-Schraubenöffnungen an.
- Passt die Zylinder an den Steg an.
- Passt die Zylinder an das Wax-up an.
- Zeigt die Verbindungen an.
- Erstellt die Verbindungen neu.
- Verknüpft die Ziehpunkte im Sperrmodus.

### <span id="page-42-0"></span>**An Zahnfleisch anpassen**

Mit den Funktionen unter Fit to gum **Weiter die Oberfläche des Stegs automatisch an die Form des Weichgewebes** angepasst. Dadurch werden Lücken und eingeschlossene Speisereste verhindert. "An Zahnfleisch anpassen" kann bei folgenden Stegtypen verwendet werden: Montreal-, Montreal mit Lingualbogen aus Metall, Paris-, Hybrid- und individuell gefräste Stege.

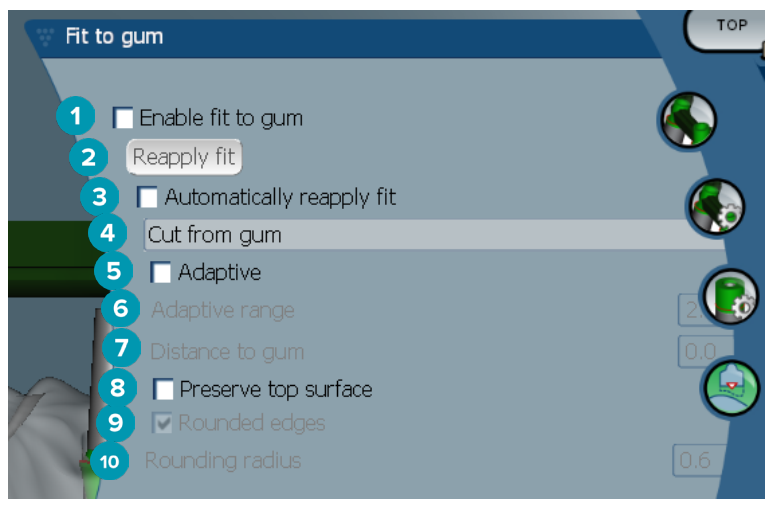

- **1** Aktiviert die Option "An Zahnfleisch anpassen" und übernimmt die aktuellen Einstellungen auf das Design.
- **2** Erneut anpassen: Neuberechnung.
- **3** Passung automatisch übernehmen
- **4** Bestimmt, wie die Passung übernommen wird:
	- **Expand to gum:** Mit dieser Option wird der Steg in Richtung Gingiva ausgedehnt.
	- **Cut from gum:** Mit dieser Option wird der Steg an der Gingiva abgeschnitten.
- **5** Adaptiv: Ändert die Form der Oberfläche des Steges zur Gingiva. Die Oberfläche passt sich automatisch an den Verlauf der Gingiva an. Diese Einstellung ist nur bei der Funktion **Expand to gum** verfügbar.
- **6 Adaptive range** ist die maximal zulässige Ausdehnung (in mm) für **Adaptive behaviour**.
- **7** Abstand zum Zahnfleisch: Ändert den Mindestabstand zwischen Steg und Gingiva.
- **8** Oberfläche des Oberteils beibehalten: Stellt sicher, dass die Oberflächen des Stegoberteils nicht von der Berechnung "An Zahnfleisch anpassen" beeinflusst werden.
- **9** Abgerundete Kanten: Weicht die Kanten entlang des Stegs entsprechend dem Wert **Rounding radius** ab.
- **10** Rundungsradius

### **Präparationsgrenze aus Kunststoff**

Die Präparationsgrenze aus Kunststoff (AFL, Acrylic Finish Line) definiert die Begrenzung der Präparationsgrenze aus Kunststoff auf dem Hybrid-Steg. Auf dem Steg wird eine Lamelle erstellt, auf die der Kunststoff aufgebracht wird. Die Parameter für **Acrylic finish line Die Werden beim Hybrid-Stegtyp angezeigt.** 

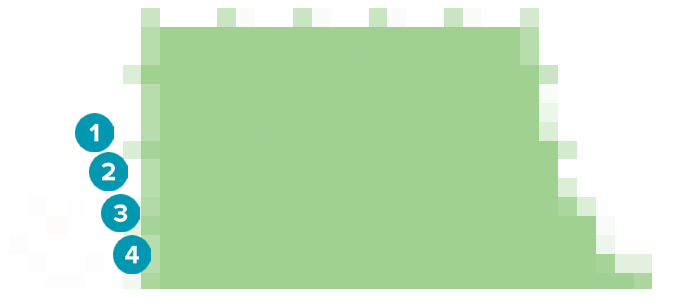

- <span id="page-43-0"></span>**1** Präparationsgrenze aus Kunststoff: Fügt der Stegseite standardmäßig eine 1-mm-Kerbe hinzu. Diese Kerbe markiert die Begrenzung der Präparationsgrenze aus Kunststoff.
- **2** Präparationsgrenze aus Kunststoff bearbeiten: Zeigt die Ziehpunkte entlang der Präparationsgrenze aus Kunststoff an und ermöglicht deren Gestaltung.
- **3** Position der Präparationsgrenze aus Kunststoff sperren: Verhindert das Verschieben der Präparationsgrenze aus Kunststoff durch andere Verformungs-Tools.
- **4** Lamellenneigung: Kann als Winkel zwischen der Senkrechten und der Stegwand (0°) oder in Zehntelmillimetern (0,1 mm) ausgedrückt werden, der den Abfall von der Horizontalen an der Stegwand darstellt. Beide Seiten (bukkal und lingual) der Präparationsgrenze aus Kunststoff werden verändert.

### **Segmente**

Das Bar deformation-Tool **Australian auch die Parameter der Segments**  $\clubsuit$ . Welche Segmente verfügbar sind, hängt vom gewählten Stegtyp ab.

Unterhalb der Optionen finden Sie eine Tabelle mit Segmenten und Bögen. Ein Segment ist ein Abschnitt zwischen zwei Implantaten sowie zwischen distalen Erweiterungen. Ein Bogen ist ein Implantatabschnitt. Fügen Sie Ziehpunkte zu einem oder mehreren Segmenten und/oder Bögen hinzu oder entfernen Sie sie, indem Sie die entsprechenden Kontrollkästchen aktivieren oder deaktivieren.

### **Individuell gefräster Steg**

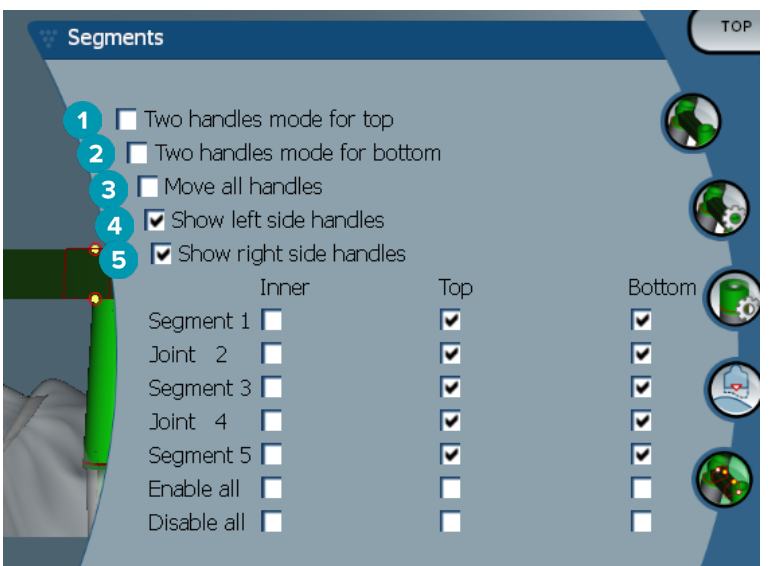

- **1** Zwei-Ziehpunkte-Modus für Oberteile: Ändert den oberen Ziehpunkt in der Mitte des Segments in zwei Ziehpunkte, und zwar in einen lingualen (grün) und einen bukkalen (blau) Ziehpunkt. Dies ist in der frontalen Ansicht sichtbar. Die Höhe des Stegoberteils kann auch von der lingualen und bukkalen Seite des Stegs eingestellt werden, nicht nur von der Mitte des Stegs.
- **2** Zwei-Ziehpunkte-Modus für Unterteile: Ändert den unteren Ziehpunkt in der Mitte des Segments in zwei Ziehpunkte, und zwar in einen lingualen (grün) und einen bukkalen (blau) Ziehpunkt. Die Höhe des Stegunterteils kann auch von der lingualen und bukkalen Seite des Stegs eingestellt werden, nicht nur von der Mitte des Stegs.
- **3** Wenn diese Einstellung ausgewählt ist, werden durch Bewegen eines Ziehpunkts alle angezeigten Ziehpunkte derselben Ebene gleichzeitig verschoben.
- **4** Linke Ziehpunkte anzeigen
- **5** Rechte Ziehpunkte anzeigen

### <span id="page-44-0"></span>**Wrap-Around-Steg**

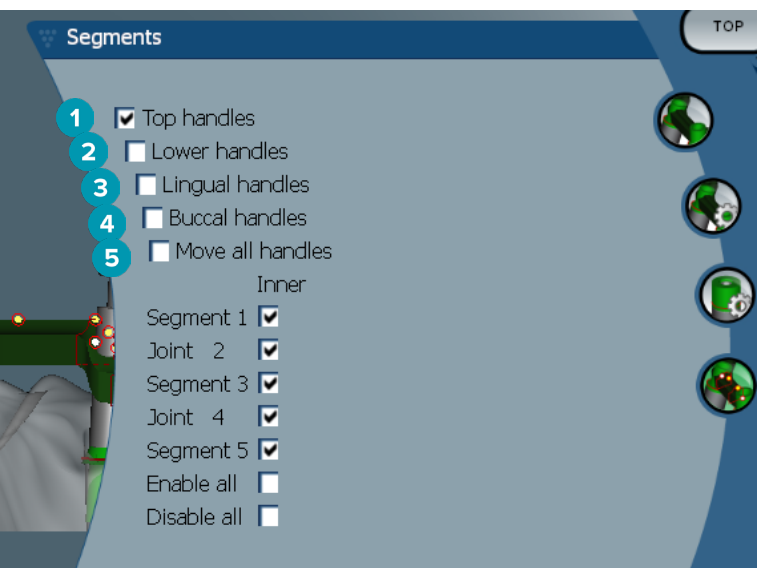

- Obere Ziehpunkte
- Untere Ziehpunkte
- Linguale Ziehpunkte
- Bukkale Ziehpunkte
- Wenn diese Einstellung ausgewählt ist, werden durch Bewegen eines Ziehpunkts alle angezeigten Ziehpunkte derselben Ebene gleichzeitig verschoben.

#### **Hybrid-Steg**

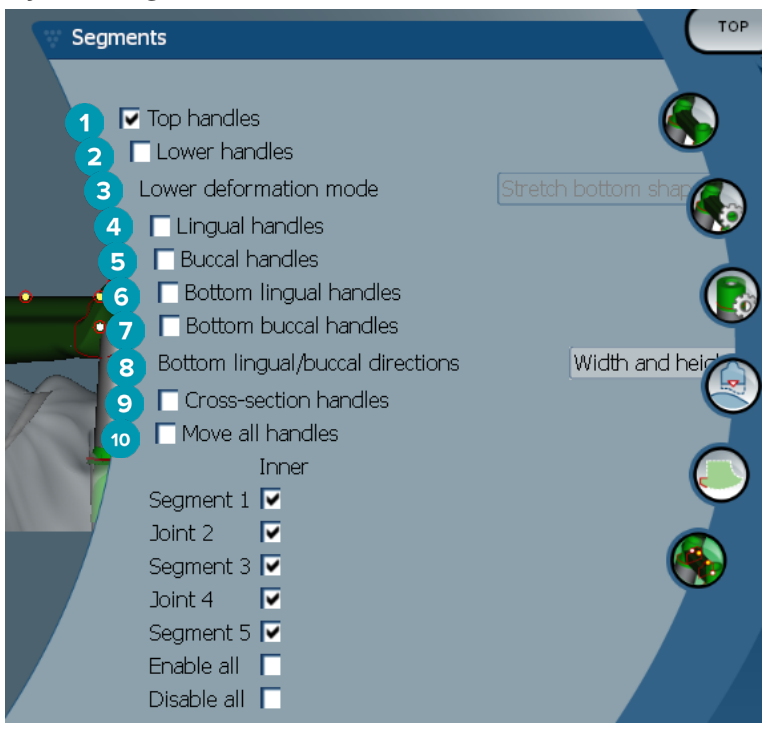

- Obere Ziehpunkte
- Untere Ziehpunkte
- <span id="page-45-0"></span>**3** Unterer Verformungsmodus: Wenn **Lower handles** aktiviert ist, sind die folgenden Optionen verfügbar:
	- **Stretch bottom shape**: Ändert die Form durch Strecken der Oberfläche, ohne die Form des Unterteils des Abschnitts beizubehalten.
	- **Preserve bottom shape**: Ändert die Form durch Strecken der Oberfläche, behält jedoch die Form des Unterteils des Abschnitts bei.
- **4** Linguale Ziehpunkte
- **5** Bukkale Ziehpunkte
- **6** Die unteren lingualen Ziehpunkte können innerhalb der Ebene des Abschnitts an der Ziehpunktposition verschoben werden.
- **7** Die unteren bukkalen Ziehpunkte können innerhalb der Ebene des Abschnitts an der Ziehpunktposition verschoben werden.
- **8** Diese Einstellung ermöglicht die Anzeige der Breite (zwischen Elementen auf gleicher Höhe), Höhe (Abstand zum Modell) oder beides für die unteren lingualen und unteren bukkalen Ziehpunkte.
- **9** Wählen Sie diese Option, um den gesamten Querschnitt entlang der Schnittebene zu ziehen.
- **10** Wenn diese Einstellung ausgewählt ist, werden durch Bewegen eines Ziehpunkts alle angezeigten Ziehpunkte derselben Ebene gleichzeitig verschoben.

#### **Montreal-Steg**

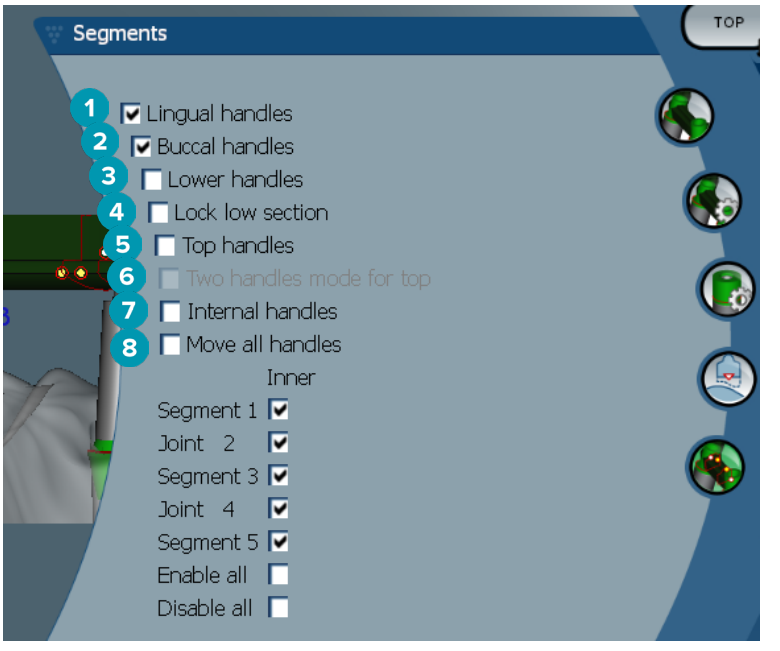

- **1** Linguale Ziehpunkte
- **2** Bukkale Ziehpunkte
- **3** Untere Ziehpunkte
- **4** Unteren Abschnitt sperren
- **5** Obere Ziehpunkte
- **6** Zwei-Ziehpunkte-Modus für Oberteile: Ändert den oberen Ziehpunkt in der Mitte des Segments in zwei Ziehpunkte, und zwar in einen lingualen (grün) und einen bukkalen (blau) Ziehpunkt. Dies ist in der frontalen Ansicht sichtbar. Die Höhe des Stegoberteils kann auch von der lingualen und bukkalen Seite des Stegs eingestellt werden, nicht nur von der Mitte des Stegs.
- **7** Interne Ziehpunkte
- **8** Wenn diese Einstellung ausgewählt ist, werden durch Bewegen eines Ziehpunkts alle angezeigten Ziehpunkte derselben Ebene gleichzeitig verschoben.

### <span id="page-46-0"></span>**Montreal-Steg mit Lingualbogen aus Metall**

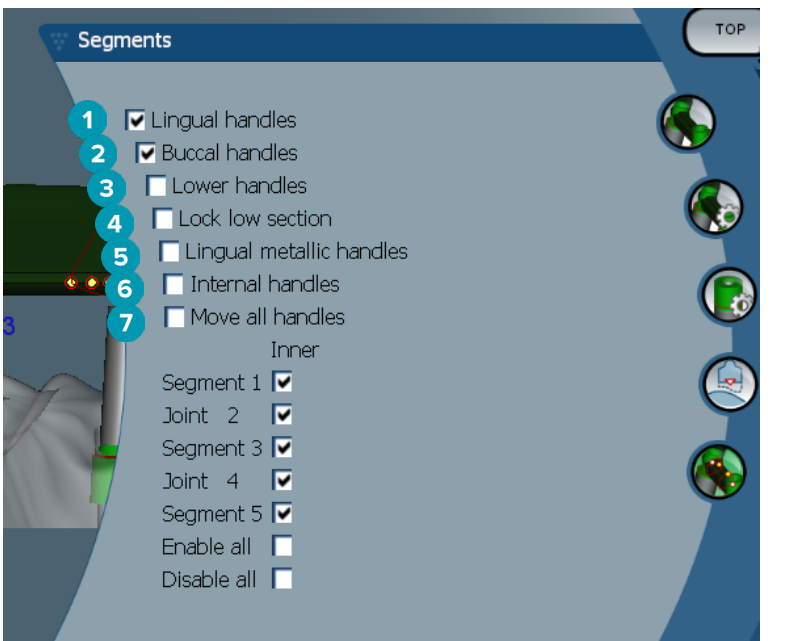

- Linguale Ziehpunkte
- Bukkale Ziehpunkte
- Untere Ziehpunkte
- Unteren Abschnitt sperren
- Linguale metallische Ziehpunkte
- Interne Ziehpunkte
- Wenn diese Einstellung ausgewählt ist, werden durch Bewegen eines Ziehpunkts alle angezeigten Ziehpunkte derselben Ebene gleichzeitig verschoben.

#### **Paris-Steg**

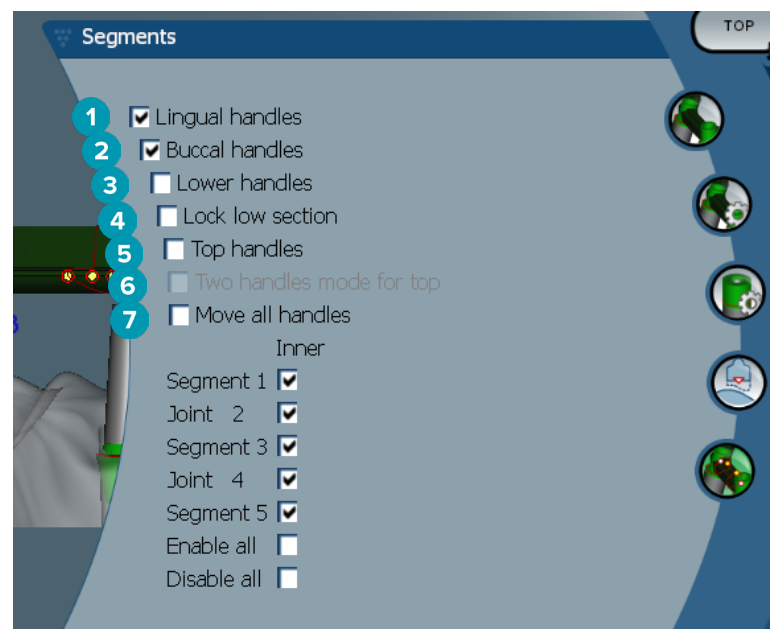

- Linguale Ziehpunkte
- Bukkale Ziehpunkte
- Untere Ziehpunkte
- <span id="page-47-0"></span>**4** Unteren Abschnitt sperren
- **5** Obere Ziehpunkte
- **6** Zwei-Ziehpunkte-Modus für Oberteile: Ändert den oberen Ziehpunkt in der Mitte des Segments in zwei Ziehpunkte, und zwar in einen lingualen (grün) und einen bukkalen (blau) Ziehpunkt. Dies ist in der frontalen Ansicht sichtbar. Die Höhe des Stegoberteils kann auch von der lingualen und bukkalen Seite des Stegs eingestellt werden, nicht nur von der Mitte des Stegs.
- **7** Wenn diese Einstellung ausgewählt ist, werden durch Bewegen eines Ziehpunkts alle angezeigten Ziehpunkte derselben Ebene gleichzeitig verschoben.

### **Attachments positionieren**

Die Optionen für das Tool **Activate attachment positioning <sup>&</sup> sind für die folgenden Stegtypen verfügbar: Rund,** Dolder® (alle Typen), Hader-, individuell gefräst und Paris-Steg. Die angezeigten Optionen variieren je nach Stegtyp, der designt wird.

Klicken Sie in der Menüleiste rechts auf **Attachment positioning** .

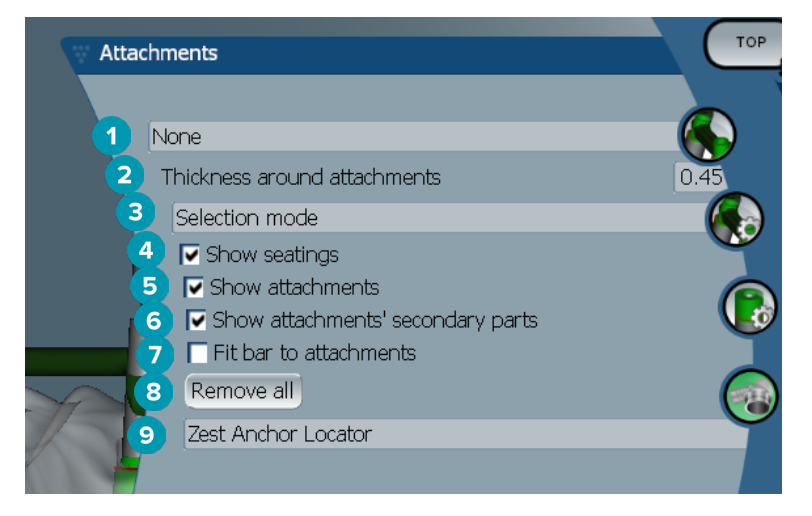

- **1** In der ersten Dropdown-Liste können Sie den Typ des Attachments auswählen, der an den distalen Erweiterungen platziert werden soll (zu diesem Zeitpunkt nur Kugelkopf-Bredent).
- **2** Dicke rund um die Attachments: Gibt die erforderliche Mindestdicke rund um alle positionierten Attachments an. Die Software fügt Material rund um das Attachment hinzu, wenn dieses Kriterium nicht erfüllt ist (standardmäßig 0,5 mm).
- **3** Wählt den Modus für Auswahl, Einsetzen und Entfernen aus.
- **4** Zeigt den Sitz an.
- **5** Zeigt die Attachments an.
- **6** Zeigt die Sekundärteile von Attachments an.
- **7** Passt den Steg an die Attachments an.
- **8** Alle entfernen: Entfernt alle Attachments vom Steg, mit Ausnahme von jenen auf Erweiterungen.
- **9** Wählt den Attachmenttyp aus, der im Einsetzen-Modus platziert wird.

### <span id="page-48-0"></span>**Bekannte Probleme**

### **Allgemein**

Sollte die Software abstürzen und/oder nicht reagieren, starten Sie die Software und ggf. die verbundenen Geräte neu.

#### **Bekannte Probleme Abhilfemaßnahme**

Es wird ein Dialogfenster mit der Meldung "Designänderungen ausstehend" angezeigt, nachdem das Designmodul geschlossen wurde.

- 1. Öffnen Sie das Designmodul erneut.
- 2. Wechseln Sie in den Experten-Modus
- 3. Klicken Sie auf **Versorgungen zusammenführen und speichern**   $(\mathbb{P})$
- 4. Klicken Sie auf **OK**.

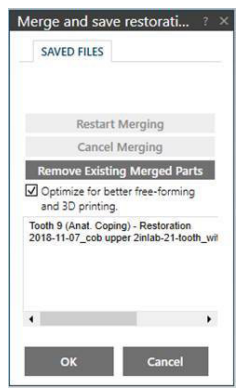

- 5. Klicken Sie auf Speichern<sup>®</sup>
- 6. Klicken Sie auf **Trotzdem speichern**.

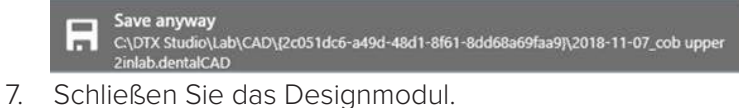